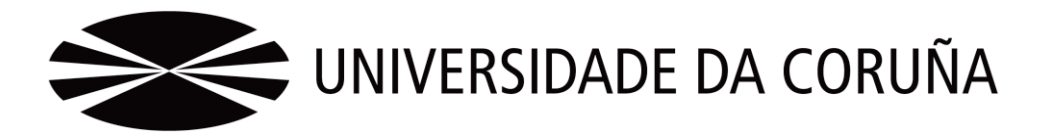

Facultad de Economía y Empresa

Trabajo de fin de grado

Sistema de Información Contable en una PYME. Automatización de tareas.

Francisco Javier Pérez Clutaró

Tutor: Fernando Jerónimo Aguiar Maragoto

# **Grado en Administración y Dirección de Empresas**  Año 2016

Trabajo de Fin de Grado presentado en la Facultad de Economía y Empresa de la Universidad de La Coruña para la obtención del Grado en Administración y Dirección de Empresas

# Resumen

 En este trabajo se exponen los procedimientos para automatizar tareas contables en una PYME a partir de datos que ya figuran tecleados en diferentes archivos de facturas, ventas, envíos de mercancía, etc. La automatización da lugar a claros ahorros de costes y, además, permite hacer ciertos filtros a los datos para evitar introducir asientos contables con errores. Se trata, en definitiva, de automatizar aquellas tareas repetitivas en la tarea cotidiana de un contable.

Se aborda, también, en la parte final del trabajo la definición de algunos informes de gestión básicos, orientados a los compradores y vendedores de la empresa-caso planteada en la línea de trabajos.

*Palabras clave*: Tarea, informe de gestión, PYME, contable.

Número de palabras: 14639

# Abstract

This work sets out procedures to automate accounting tasks in an SME from data already contained typed in different files of invoices, sales, shipments of goods, etc. Automation gives rise to clear cost savings and, in addition, allows to make certain filters to the data to avoid introducing accounting entries with errors. It is, in short, automate those repetitive tasks in the daily task of an accountant. Addressed, too, at the end of the work the definition of management reports, buyers and sellers of the empresa-caso raised in the line of work-oriented.

Keywords: Task, management reports, SME, accountant.

# Índice

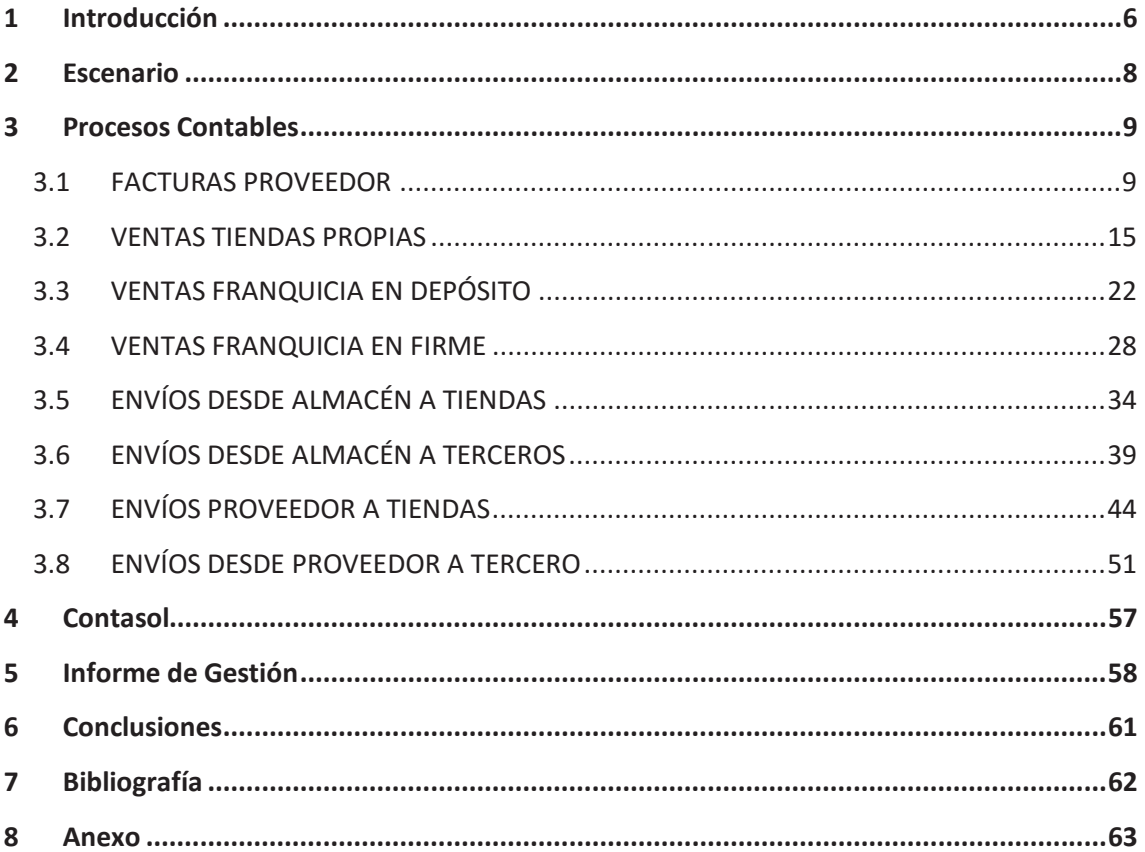

# Índice de figuras

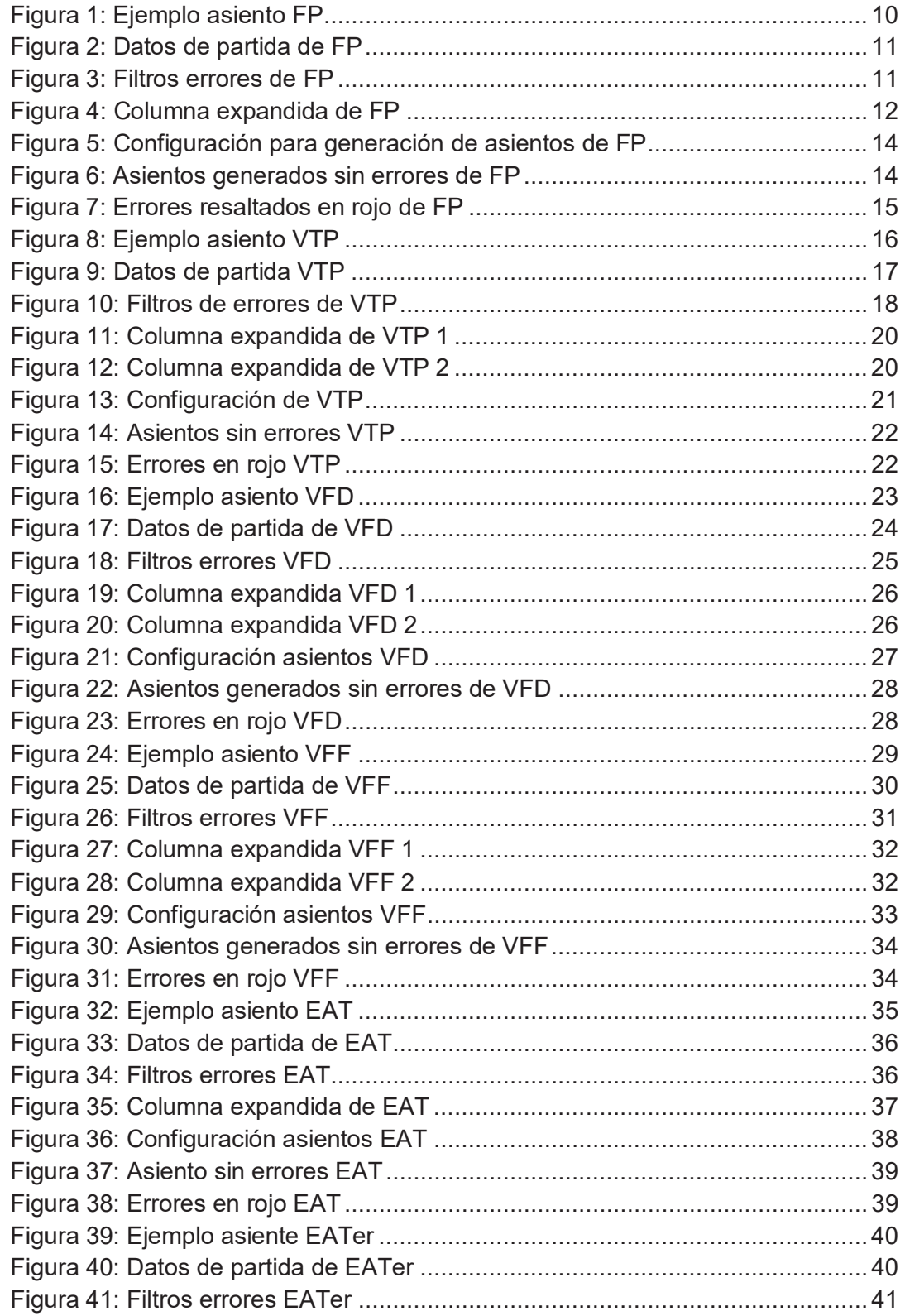

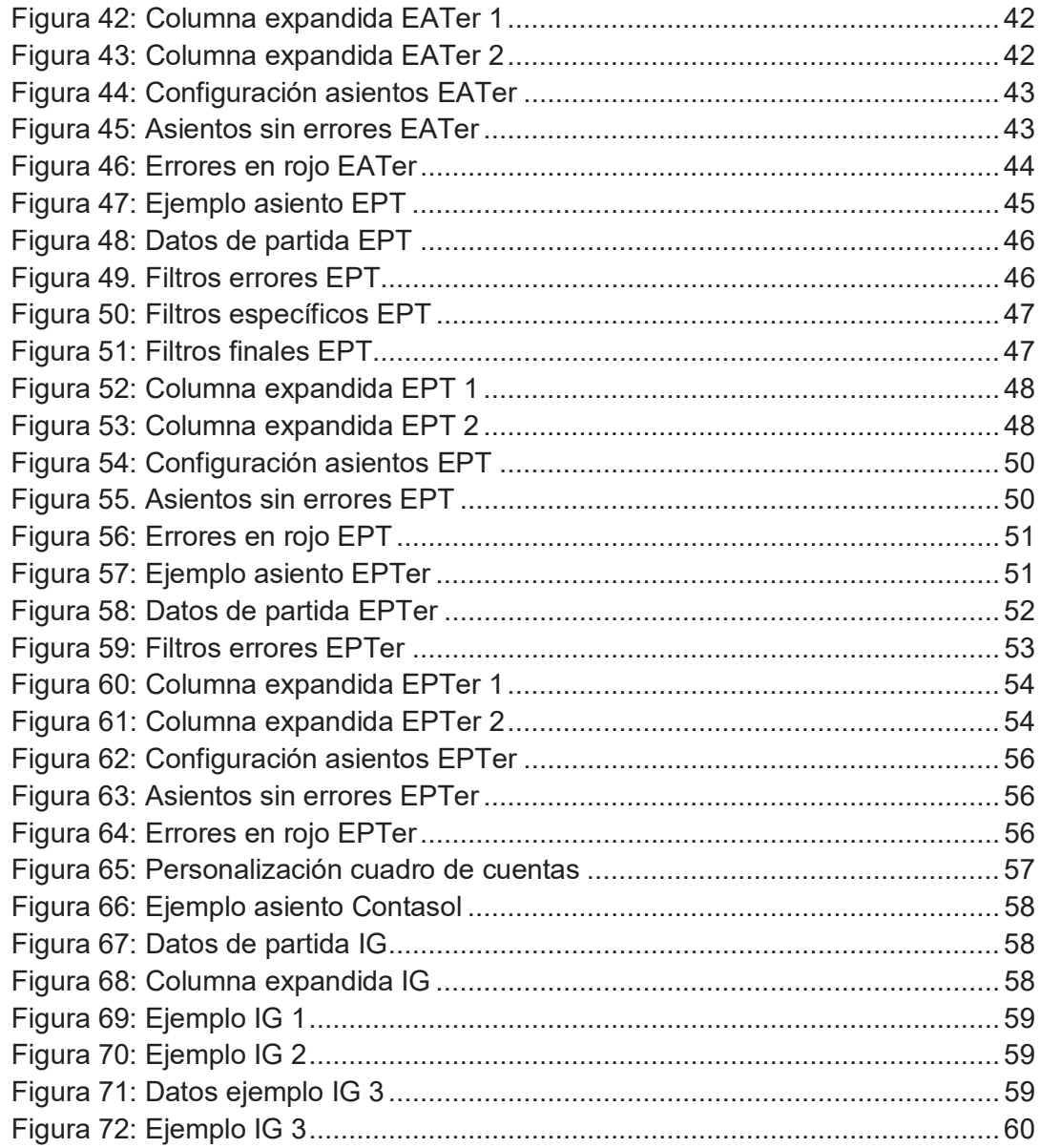

# 1 Introducción

El presente trabajo se enmarca dentro de la línea de trabajos "Implantación de un sistema de información contable en una PYME", cuyas características se pueden ver en los siguientes enlaces (blog del tutor):

http://udc.fernandoaguiar.es/carpeta-tfg/tfg/ http://udc.fernandoaguiar.es/carpeta-tfg/tfg-sico-general/ http://udc.fernandoaguiar.es/carpeta-tfg/tfg-sico-201516-1c/

Dentro de las fases de este proceso de implantación (resumidas en la página http://udc.fernandoaguiar.es/carpeta-tfg/proceso-de-implantacion-de-un-sico-en-unapyme/) lo que se aborda, fundamentalmente, es la automatización de procesos contables de la empresa-caso EC planteada por los tutores y una aproximación a los informes de gestión, previo a lo cual fue necesario personalizar el cuadro de cuentas del Plan General de Contabilidad para adaptarlo a las necesidades de la empresacaso EC mencionada; cuadro de cuentas que en la penúltima parte del trabajo se aclara cómo se dio de alta en ContaSol, la aplicación de contabiliad recomendada por el tutor para llevar la gestión de la empresa.

En la elaboración del trabajo se combinan conocimientos contables y conocimientos de tecnologías de la información aprendidos en el Grado, lo que constituyó para mí una novedad, y me permitió ver cómo aplicar los conocimientos teóricos a un caso concreto próximo a la realidad profesional. También hubieron de utilizarse, aunque en menor medida, algunos aspectos fiscales prácticos relacionados con el IVA.

La primera tarea encomendada por el tutor consistió en el análisis de la actividad de la EC y a partir de ahí seleccioné qué procesos automatizaría, quedando los siguientes:

- 1. Archivo de facturas de proveedores, procedente de la aplicación de gestión de almacenes. En este proceso se contabilizan automáticamente las facturas y, en su caso, devoluciones de las mismas procedentes de proveedores.
- 2. Archivo de ventas en tiendas propias, procedente del terminal punto de venta (TPV) que tienen instalada las tiendas. Se trata de las ventas realizadas en las tiendas propias al consumidor final. Se aborda en este proceso la problemática de la forma de cobro (efectivo o tarjeta), con las consiguientes comisiones de

estas y las diferentes formas en que tales comisiones son tratadas por los bancos (formas de cálculo y de abono en cuenta, básicamente).

- 3. Archivo de ventas en tiendas franquiciadas en depósito, procedente del TPV de este tipo de tiendas. En este proceso se aborda el registro contable a que da lugar la venta en una tienda franquiciada en depósito y que produce dos hechos contables: uno, el que a partir de ese momento es cuando la empresa EC tiene el derecho de cobro de un porcentaje de lo vendido (cuenta de Clientes) y su contrapartida la cuenta de Ventas e IVA repercutido; otro, el hecho de que se devenga a favor de EC el derecho de cobro del royalty (cuentas Deudores) y el consiguiente ingreso (e IVA correspondiente).
- 4. Archivo de ventas en tiendas franquiciadas en firme, procedente del TPV en estas tiendas. Más simple que el anterior, este proceso registra el derecho de cobro que se genera con la venta en una tienda franquiciada en firme y que es el correspondiente al royalty.
- 5. Envíos del almacén a las tiendas, tanto propias, como franquicicadas en firme, como franquiciadas en depósito. Los envíos desde almacén a las tiendas suponen apunte contable cuando se hace a las tiendas franquiciadas en firme y es en este momento en el que se registra la venta a dicho franquiciado.
- 6. Envíos de almacén a terceros, denominados "marca blanca", esto es, productos que se comercializan en otras tiendas, pero no con el rótulo o marca EC. Este caso, similar al anterior contablemente hablando, supone el registro de la venta y del consiguiente derecho de cobro a clientes.
- 7. Envíos directos desde el proveedor a tiendas, sin pasar por el almacén. Este proceso, quizá el más complejo de todos los vistos, tiene la particularidad de que hay que establecer unos criterios para determinar el precio al que se le factura a terceros y de que, además, combina la compra al proveedor (caso de tiendas propias y de franquicias en depósito) con la venta simultánea a otras empresas (caso de franquicias en firma).
- 8. Envíos directos desde el proveedor a terceros marca blanca. Combina, también, este proceso el registro contable de la compra y, simultáneamente, el de la venta al tercero marca blanca. También en este caso hay que habilitar un procedimiento para establecer el precio de venta al tercero.

Por último, se crearon tres ejemplos de informe de gestión en los que se han segmentado las ventas por año, zona, tienda, familia, etc,...

# 2 Escenario

Del escenario planteado por los tutores, que está desarrollado en la web http://udc.fernandoaguiar.es/carpeta-tfg/escenario-tfg-sico/, destaco los siguientes aspectos por ser los más relevantes a efectos de la automatización de procesos que abordo en el trabajo:

# La empresa-caso

- 1. Se trata de una empresa comercial dedicada a la venta de productos gallegos (de alimentación, bebidas y artesanía) en tiendas establecidas en España. También vende a terceros como "marca blanca" a empresas como Mercadona, Carrefour o grandes superficies. Estos terceros pueden ser servidos, según el caso, desde el almacén de EC o directamente desde los almacenes de nuestros proveedores.
- 2. Las tiendas pueden ser propias o franquiciadas y, dentro de estas, las hay en depósito (la empresa-caso EC cobra una vez que la franquiciada vende) y en firme (la empresa-caso EC cobra haya vendido o no el franquiciado).
- 3. La empresa-caso EC cobra a los franquiciados un royalty sobre ventas, además de suministrarles (y venderles) el producto.
- 4. Las tiendas son abastecidas, unas veces, desde el almacén de EC y, en otras ocasiones, desde los almacenes de los propios proveedores.
- 5. La venta en la tienda es controlada por un terminal punto de venta (TPV) que suministra la empresa-caso EC y cuyos archivos son estándares para toda la organización.

# Las herramientas

- 1. Aplicación de contabilidad ContaSol, elegida por ser gratuita y permitir las operaciones de importación de movimientos que facilitan la automatización de procesos.
- 2. Herramientas de automatización de oficinas, especialmente el Excel y el VBA para el desarrollo de las macros y funciones que se usan en los procesos de automatización.

# 3 Procesos Contables

Los procesos automatizados que se describen a continuación constan de las siguientes partes:

- a. Análisis de los hechos contables que vienen o pueden vernir en los archivos a tratar.
- b. Expansión de la tabla original para construir los datos (importes, cuentas, etc) con los que elaborar el proceso contable.
- c. Filtros a los datos de partida para detectar posibles errores.
- d. Parametrización de la macro <Procesar> para generar los asientos.
- e. Prueba de funcionamiento con y sin errores para ver que el proceso es válido.

# **3.1 FACTURAS PROVEEDOR**

En el libro <Contabilidad automatizada v5.3 – Facturas del Proveedor> está desarrollado un sistema automatizado para la contabilización de la compra de mercancía a los proveedores o su correspondiente devolución.

Para la construcción de este sistema automatizado hemos realizado las siguientes tareas: diferenciar las operaciones según que sean de compra o devolución de la compra; el desglose de las cuentas de proveedores y el IVA soportado, y la comprobación mediante filtros de la inexistencia de errores.

# **3.1.1 Análisis contable**

Describimos el proceso contable mediante un ejemplo:

- 1. Supongamos que le compramos mercancía, encuadrada en la familia "Campo", al proveedor ABC, S.L. por valor de 4840 € brutos –con un IVA soportado del 21% - a fecha 04/12/2015.
- 2. Nosotros, la Empresa Caso EC, contabilizaremos a fecha 04/12/2015 la compra de mercancía por 4000 € y 840 € de IVA soportado, y como contrapartida iría el importe bruto de 4840 € a la cuenta de Proveedores.
- 3. El día 23/12/2015 decidimos devolver el 30% de la mercancía comprada a ABC, S.L.

4. En este último caso contabilizaríamos el 30% del importe bruto en la cuenta de ABC, S.L, y como contrapartida el importe neto de 1200 € a la cuenta de devolución de compras y su respectivo IVA soportado.

Los asientos a realizar quedarían de la siguiente manera:

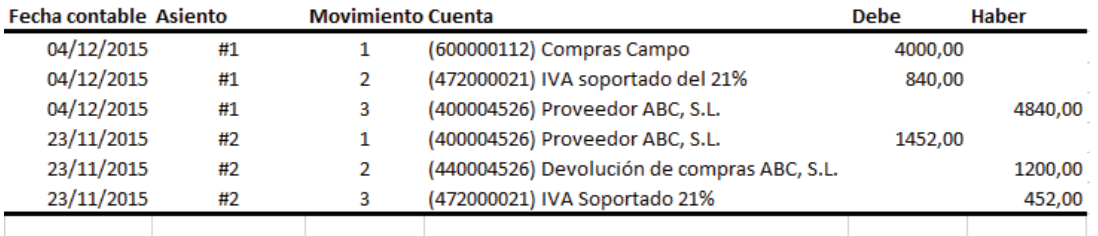

#### *Figura 1: Ejemplo asiento FP*

**Fuente:** Elaboración propia a partir de Microsoft Excel.

# Leyenda:

- ¾ 4000,00: Importe Neto (Base Imponible) cargado en la cuenta de Compras de la familia "Campo".
- ¾ 840,00: IVA Soportado, resultante de multiplicar 21% por el Importe Neto anerior.
- ¾ 4840,00: Importe Bruto, abonado en la cuenta de ABC, S.L.
- ¾ 1452,00: Importe Bruto de la devolución. Resultante de multiplicar 30% por el Importe Bruto anterior. Cargado en la cuenta de ABC, S.L.
- ¾ 1200,00: Importe Neto de la devolución de las compras. Resultante de multiplicar 30% por la Base Imponible. Se abona en la cuenta de Devolución de Compras de ABC, S.L.
- ▶ 452,00: IVA soportado correspondiente a la devolución del 30% de la mercancía. Resultante de multiplicar 21% por el Importe Neto anterior.

# **3.1.2 Proceso de contabilización**

# Datos de partida:

- Archivos procedentes del TPV de las Franquicias en Firme:
	- $\triangleright$  Estructura:
		- <Fecha>: Fecha en la que se efectuó la compra o la devolución de la compra.
		- <IdProveedor>: Código de identificación del proveedor a tratar.
- <IdFamilia>: Código de identificación de la familia de los productos comprados o devueltos.
- <Importe sin IVA>: Base Imponible de la operación.
- <Tipo de documento>: Tipo de documento de la operación
	- 1: Compra
	- 2: Devolución de la compra
- <Núm Factura>: Número de la factura del producto comprado o devuelto.
- ¾ Formato: Libro <Contabilidad automatizada v5.3 Factura de PROVEEDORES
	- Excel>. Libro de Excel habilitado para macros.
- Tablas de configuración descrita en <ANEXO>

#### *Figura 2: Datos de partida de FP*

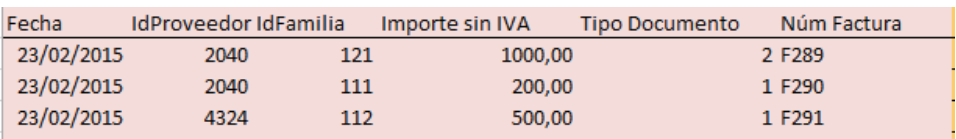

**Fuente:** Elaboración propia a partir de Microsoft Excel.

Filtros realizados:

- <Filtro 1>: Comprobamos que el código de proveedor se encuentra registrado en nuestra base de datos.
- <Filtro 2>: En este filtro comprobamos que el código de la familia se corresponde con los ya registrados en nuestra empresa.
- <Filtro 3>: Comprobamos que la cantidad no es negativa.
- <Filtro 4>: Con este filtro comprobamos que el tipo de documento sea 1 o 2.
- <Filtro 5>: Comprobaremos que el importe no sea una cantidad desorbitada, por ejemplo superior 100000 €.
- <Error>: Suma de todos los filtros anteriores. Si es 0, significa que no existen errores según los filtros comprobados, y si es diferente de 0 significa que existe algún error comprobado anteriormente por los filtros.

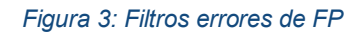

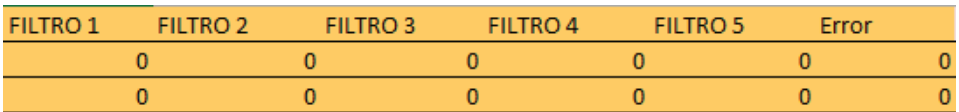

**Fuente:** Elaboración propia a partir de Microsoft Excel.

Columnas expandidas:

- <%IVA>: Porcentaje de IVA correspondiente a cada compra. Hallado buscando en la matriz de la familia del producto mediante la función "BuscarV"
- <IMP. IVA>: Importe de IVA de la compra o devolución. Resultante de la multiplicación del respectivo porcentaje de IVA por el dato de la columna <Importe sin IVA> de los datos de partida.
- <IMP. BRUTO>: Importe bruto de la compra o devolución de la compra. Resultante de la suma de los datos de las columnas <Importe sin IVA> y <IMP. IVA>.
- <CTA. DEBE>: Arrojará la cuenta "600000" , concatenada con el código identificativo de familia, si se trata de la compra de mercacía, pero, por el contrario, arrojará la cuenta "40000" concatenada con el código identificativo de proveedor, si se trata de la devolución de mercancía.
- <IMP. DEBE>: Esta columna arrojará el Importe sin IVA si se trata de compra de merancía y el Importe Bruto si se trata de devolución de mercancía.
- <CTA. HABER>: Esta columna arrojará la cuenta "40000" concatenada con el código identificativo de proveedor si se trata de comprar de mercancía,y , por el contrario, arrojará la cuenta "44000", concatenada con el código identificativo de proveedor, si se trara de devolución de mercancía.
- <IMP. HABER>: Esta columna nos proporcionará el Importe Bruto si tratamos una operación de compra de mercancía o el Importe sin IVA si tratamos una operación de devolución de mercancía.
- <CTA. IVA>: Obtendremos de esta columna la cuenta "472000", correspondiente al IVA Soportado, concatenado con el tipo de IVA en formato "000".
- <IMP. DEBE IVA>: Dato de la columna <IMP. IVA> si se trata de compra de mercancía, por el contrario, obtendremos el valor 0.
- <IMP. HABER IVA>: Esta columna arrojará el dato de la columna <IMP. IVA> en el caso de tratar una operación de devolución de mercancía, por el contrario, arrojará el valor 0.

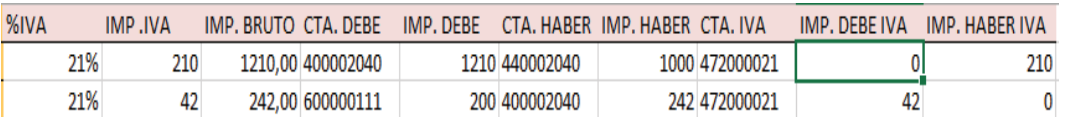

#### *Figura 4: Columna expandida de FP*

**Fuente:** Elaboración propia a partir de Microsoft Excel.

# **3.1.3 Parametrización de la macro procesar**

Para configurar el libro <Contabilidad automatizada v5.3 – Facturas de Proveedor – Excel> tendremos que configurar los siguientes datos de la pestaña <Configuración>.

- Hoja con los datos de entrada: Pondremos <FacturasProveedor>, que es el nombre de la Hoja con los datos de entrada.
- Datos de salida: Ponemos <DatosSalida>, que será la hoja donde se generarán los asientos.
- Columna Error: Pondremos la columna <L>, que es la que contiene la suma de los errores en la hoja <FacturasProveedor>.
- Primer número de asiento: Será el número de asiento con el que comenzará a generar los mismos.
- Procedimiento a ejecutar previamente: En este apartado pondremos las macros <ExpandirFiltros> y <ExpandirTabla> para la generación de la tabla expandida.
- Botón Procesos Previos: Le asignaremos la macro <ProcesosPrevios>, y ejecutará las macros introducidas en el apartado anterior.
- Botón procesar: Asignaremos la macro <GeneraImportacion>. Si hay errores no generará los asientos y resaltará en rojo la casilla con errores, por el cntrario, generará los asientos configurados en la hoja <DatosSalida>.
- <Diario>: Pondremos 1 como dato inicial.
- <Asiento>: Pondremos el número de asiento #1 tanto para la venta normal, como para la devolución de la misma, ya que serán las columnas <Cta. Debe> y <Cta. Haber> las que arrogen las debidas cuentas
- $\cdot \cdot$  <Orden>: Pondremos el número de movimiento para cada asiento:
	- ¾ Movimiento 1: Corresponderá a la compra o devolución de la misma
	- ¾ Movimiento 2: IVA Soportado
	- ¾ Movimiento 3: Corresponderá a compra o devolución de a misma
	- ¾ Movimiento 4: IVA Soportado
- <Cuenta>: Pondremos el número de la columna de la hoja <FacturasProveedor> que corresponda con la cuenta de cada movimiento:
	- ¾ P: Dato de la columna <Ct.a Debe>, que será diferente en cada caso:
		- Cuenta de Compra de Mercaderías en el caso de la compra.
		- Cuenta de Proveedor en el caso de la devolución.
	- ¾ T: Dato de la columna <Cta. IVA>.
	- ¾ R: Dato de la columna <Cta. Haber>, que será diferente en cada caso.
- Documento: Dato de la columna <Núm. Factura>.
- <Debe>: Contiene las columnas con los importes correspondientes a cada cuenta:
- ¾ Q: Dato de la columna <IMP. DEBE>, que será diferente en cada caso:
	- **Importe Neto -sin IVA- en el caso de las compras.**
	- **Importe Bruto con IVA -, en el caso de la devolución de las compras.**
- ¾ U: Dato de la columna <IMP. DEBE IVA>, que será diferente en ambos casos.
	- **Importe de IVA calculado sobre la Base imponible en el caso de las** compras.
	- Valor "0" en el caso de la devolución.
- <Haber>: Contendrá los siguientes valores:
	- $\triangleright$  S: Dato de la columna <IMP. HABER>, que será diferente en ambos casos:
		- $\blacksquare$  Importe Bruto con IVA en el caso de la compra.
		- Importe Neto sin IVA en el caso de la devolución de la misma.
	- ¾ V: Dato de la columna <IMP. HABER IVA>, que contendrá:
		- Importe de IVA, calculado sobre a Base Imponible, en el caso de la devolución de la compra.
		- Valor "0" en el caso de la compra.

*Figura 5: Configuración para generación de asientos de FP* 

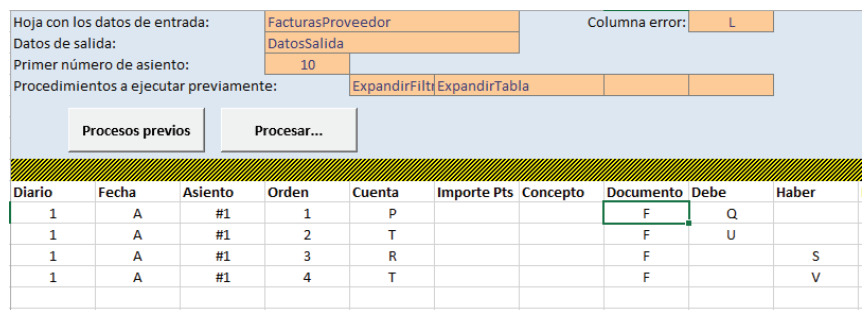

**Fuente:** Elaboración propia a partir de Microsoft Excel.

# **3.1.4 Ejemplo sin errores**

Después de pulsar los botones <Procesos Previos> y <Procesar>, y comprobar la inexistencia de errores según filtros realizados, los asientos se generarán según la configuración dada. Como podemos ver en el ejemplo, el asiento 10, correspondiente a la devolución de mercaderías.

#### *Figura 6: Asientos generados sin errores de FP*

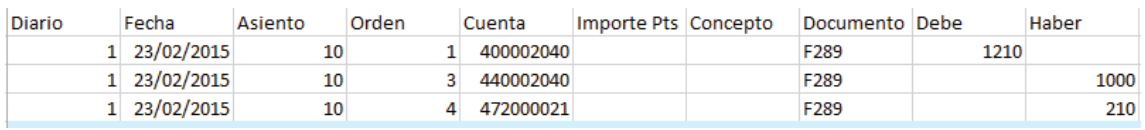

**Fuente:** Elaboración propia a partir de Microsoft Excel.

#### **3.1.5 Ejemplo con errores**

Por otro lado, si encontramos errores según los filtros realizados, después de pulsar los botones <ProcesosPrevios> y <Procesar> no se generarán los asientos y se marcarán en rojo la celda de la columna <Error> que contenga algún error.

| <b>FILTRO 1</b> | <b>FILTRO 2</b><br><b>FILTRO3</b> | FILTRO 4 |   | <b>FILTRO 5</b> | Error |
|-----------------|-----------------------------------|----------|---|-----------------|-------|
|                 | n                                 | n        | n |                 |       |
|                 |                                   | n        |   |                 |       |
| n               | Ω                                 | n        | 0 |                 |       |
|                 |                                   |          |   |                 |       |
|                 |                                   |          |   |                 |       |
|                 |                                   |          |   |                 |       |
|                 |                                   | n        |   |                 |       |
|                 | Ω                                 | o        |   |                 |       |
|                 |                                   |          |   |                 |       |
| o               | o                                 |          |   | o               |       |
|                 |                                   |          |   |                 | n     |
|                 |                                   |          |   |                 |       |

*Figura 7: Errores resaltados en rojo de FP* 

# **3.2 VENTAS TIENDAS PROPIAS**

En el libro <Contabilidad automatizada v5.3 – Ventas Tiendas Propias> se encontrará un sistema automatizado para la contabilización de las ventas en las Tiendas propias de la Empresa-Caso EC.

Intentamos corregir errores que contenía este archivo para su correcto funcionamiento, como serían el desglose de las cuentas de caja, de las diferentes cuentas de bancos y de sus gastos, del ingreso por ventas y de su correspondiente IVA. En este caso la mayor dificultadad que nos podremos encontrar va a ser la diferenciación de las formas de pago, que serán en efectivo o con tarjeta, pero dentro de las tarjetas también nos encontraremos con ciertas especificidades de las Ventas en Tiendas Propias.

#### **3.2.1 Análisis contable**

Lo descrito anteriormente lo detallaremos en más profundidad con el siguiente ejemplo:

> 1. Vendemos mercancía de la familia <Cerámica> por valor de 1210 € - IVA incluído – en la Tienda Propia nº 15 de A Coruña el día 12/12/2015. Le daremos al cliente las siguientes alternativas de pago a realizar en dicho día.

**Fuente:** Elaboración propia a partir de Microsoft Excel.

a. Efectivo: El cliente nos pagará en efectivo, y nos tocará contabilizar el Importe Bruto cargado en la cuenta de Caja de la tienda correspondiente, y como contrapartida contabilizaremos el Importe Neto abonado en la cuenta de Ingreso por Ventas correspondiente y su respectivo IVA Repercutido.

b. Tarjeta VISA: El cliente nos paga mediante una tarjeta VISA, y nos tocará contabilizar el Importe bruto en la cuenta del Banco Molocos, deducida la comisión respectiva, y como contrapartida abono del Importe Neto en la cuenta de Ingreso por Ventas y su IVA repercutido correspondientes.

c. Tarjeta MASTERCARD: El cliente nos paga mediante una tarjeta MASTERCARD y nosotros contabilizaremos el cargo del Importe Bruto en la cuenta del Banco Delepanto y el Importe Neto, en la cuenta correspondiente del Ingreso por ventas, y su respectivo IVA Repercutido.

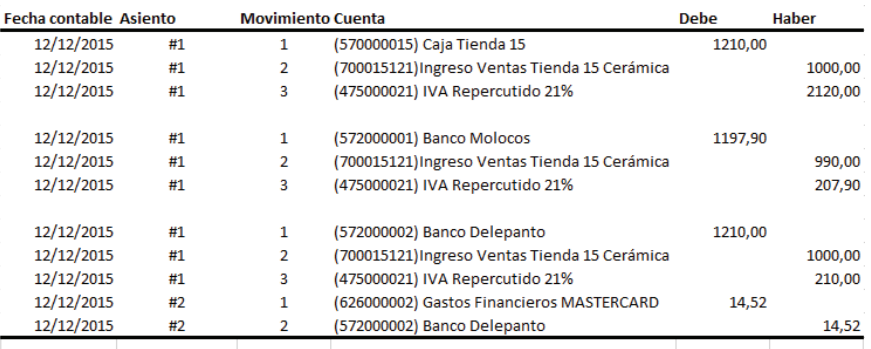

#### *Figura 8: Ejemplo asiento VTP*

**Fuente:** Elaboración propia a partir de Microsoft Excel.

Leyenda:

- ¾ 1210,00: Importe bruto cargado en la cuenta de Caja de la Tienda 15 o en la cuenta del Banco Delepanto.
- ¾ 1000,00: Importe Neto abonado en la cuenta de Ingreso por ventas correspondiente a mercancía de la familia Cerámica de la Tienda 15.
- ¾ 210,00: Importe de IVA Repercutido, calculado multiplicando la tasa de IVA de los productos de cerámica (21%) por el Importe Neto anterior, abonado en la cuenta de IVA Repercutido del 21%.
- ¾ 1197,90: Importe Bruto de la Venta, deducida la comisión del 1%, cargado en la cuenta del Banco Molocos.
- ¾ 990,00: Importe Neta de la Venta de cerámica en la tienda 15, deducida la comisión.
- ¾ 207,90: Importe del IVA repercutido correspondiente sobre la Base Imponible anterior.
- $\geq$  14,52: Gastos Financieros correspondientes al Banco Delepanto, cargados y abonados en las cuentas de Gastos Financieros MASTERCARD y Banco Delepanto.

# **3.2.2 Proceso de contabilización**

# Datos de partida:

- Archivos procedentes del TPV de las Tiendas Propias:
	- $\triangleright$  Estructura:
		- <Fecha>: Fecha en la que se efectuó la venta.
		- <IdTienda>: Código de identificación de la Tienda Propia a tratar.
		- <IdFamilia>: Código de identificación de la Familia a tratar.
		- <F. Pago>: Forma de pago
			- $\bullet$  1: Efectivo
			- 2: Tarieta
		- <Dato>: Tipos de tarjeta
			- V: Tarieta VISA
			- M: Tarjeta MASTERCARD
		- <Ventas con IVA>: Importe bruto de las ventas
	- ¾ Formato: Libro <Contabilidad automatizada v5.3 Ventas Tiendas Propias– Excel>. Libro de Excel habilitado para macros.
- Tablas de configuración descrita en <ANEXO>

#### *Figura 9: Datos de partida VTP*

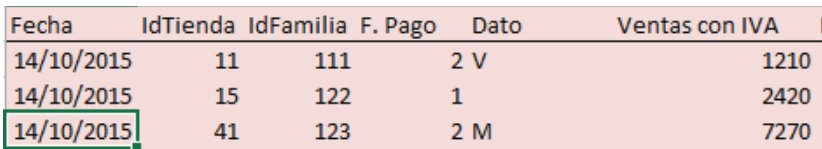

#### **Fuente:** Elaboración propia a partir de Microsoft Excel.

#### Filtros realizados:

 <Filtro Tienda>: Se comprueba que el código de identificación de la tienda se encuentre registrado.

- <Filtro Familia>: Se comprueba que el código de identificación de los productos vendidos se corresponden con productos ya registrados.
- <Filtro +/->: Comprobamos que no haya ventas negativas.
- <Filtro F.Pago>: En este filtro comprobamos que la Forma de Pago se corresponda con los códigos 1 (Efectivo) o 2 (Tarjeta).
- <Filtro Tarjetas>: Con este filtro comprobaremos que, en el caso de pagar con tarjeta exista el Dato "M", correspondiente a la tarjeta MASTERCARD, o "V", correspondiente a VISA.
- <Filtro Cantidad>: Comprobamos que las ventas no sean disparatadas, por ejemplo a un valor superior a 100000€.
- <ERROR>: Con este filtro se comprobara que todos los filtros anteriores suman 0, el cual implica la inexistencia los posibles errores filtrados, o una cantidad superior a 0, la cual indicaría la existencia de errores.

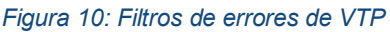

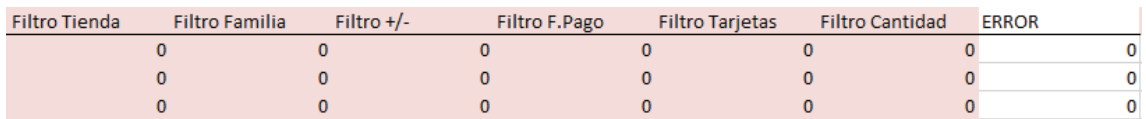

**Fuente:** Eaboración propia a partir de Microsoft Exce.

# Columnas expandidas:

- <IVA>: Porcentaje de IVA correspondiente a cada familia. Hallado mediante la función BUSCARV.
- <IMP. IVA>: Importe de IVA de la venta respectiva. Hallado mediante la resta de la Venta con IVA menos la misma Venta con IVA, dividida entre uno más el porcentaje de IVA respectivo.
- <Ventas sin IVA>: Base Imponible de la operación. Resultante de restarle el Importe de IVA a las Ventas con IVA.
- <Cta. Ventas>: Cuenta del ingreso por ventas. Concatenamos la cuenta "700" referido al ingreso por ventas con los códigos identificativos de la Tienda Propia y de la Familia, con formato "000".
- <Cta. Caja>: Cuenta de Caja, correspondiente a cada Tienda Propia. Concatenamos la cuenta "570000" con el código identificativo de cada Tienda Propia, con formato "000".
- <Cta. Bancos>: Cuenta de Banco Molocos o Banco Delepanto. Concatenamos la cuenta "472000" con el código 1 o 2, con formato "000.
- <Cta. Debe>: Cuenta correspondiente al Debe de cada operación. Mediante la función <SI>, esta cuenta nos arrojará la Cuenta de Caja anterior si se trata de una venta en efectivo o de la Cuenta de Bancos anterior si se trata de una venta con tarieta.
- <Imp. Debe Deducido>: Importe Bruto de la operación con los Gastos Financieros del Banco Molocos deducidos.
- <Imp. Debe>: Importe correspondiente al Debe de la operación. Esta cuenta arrojará el dato de la columna <Ventas con IVA> en el caso de tratarse una venta en efectivo o con tarjeta MASTERCARD. En el caso de que el pago sea realizado mediante tarjeta VISA, esta cuenta nos arrojará el dato de la columna <Imp. Debe Deducido> anterior
- <Cta. Haber>: Dato de la columna <Cta. Ventas>.
- <Imp. Haber Deducido>: Base Imponible con los Gastos Financieros de Banco Molocos deducidos.
- <Imp. Haber>: Nos arrojará la Base Imponible en el caso de venta en efectivo o con tarjeta MASTERCARD. Por otro lado, nos arrojará el dato de la columna <Imp. Haber Deducido> anterior en el caso de que el cliente haya pagado con tarjeta **VISA**
- <Fecha cobro>: Suma de 15 días a la fecha inicial de la Venta.
- <Cta. IVA>: Cuenta del IVA Repercutido. Concatenamos la cuenta "475000" con el porcentaje de IVA correspondiente multiplicado por 100, con formato "000".
- <IMP. IVA DEDUCIDO>: Importe de IVA con los Gastos Financieros del Banco Molocos deducidos.
- <IMP. HABER IVA>: Dato de la columna <IMP. IVA>.
- <Cta. Abono VISA>: Cuenta de los Gastos Financieros correspondientes al Banco Molocos. Concatenamos la cuenta "626000" con el código identificativo "1", con formato "000".
- <Cta. Abono MASTERCARD>: Cuenta de los Gastos Financieros correspondientes al Banco Delepanto. Concatenamos la cuenta "626000" con el código "2", con formato "000".
- <Importe Abono>: Arrojará el importe del segundo asiento, que será el importe de los Gastos Financieros del Banco Delepanto. En el caso de no tatar con MASTERCARD, este importe será "0".

#### *Figura 11: Columna expandida de VTP 1*

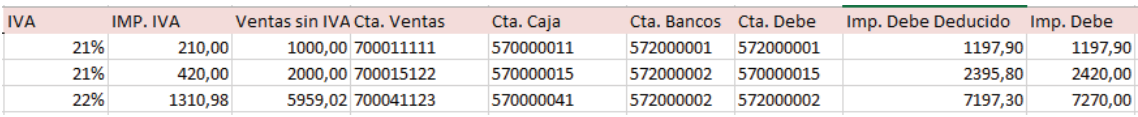

**Fuente:** Elaboración propia a partir de Microsoft Excel.

#### *Figura 12: Columna expandida de VTP 2*

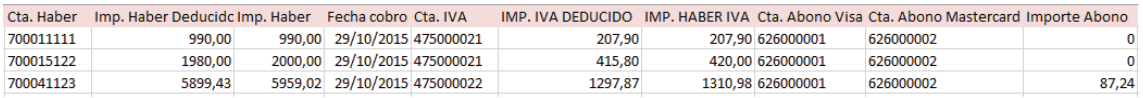

**Fuente:** Elaboración propia a partir de Microsoft Excel.

#### **3.2.3 Parametrización de la macro procesar:**

Para configurar el libro <Contabilidad automatizada v5.3 – Ventas Tiendas propias – Excel> tendremos que configurar los siguientes datos de la pestaña <Configuración>.

- Hoja con los datos de entrada: Pondremos <VentasTPVPropias>, que es el nombre de la Hoja con los datos de entrada.
- Datos de salida: Ponemos <DatosSalida>, que será la hoja donde se generarán los asientos.
- Columna Error: Pondremos la columna <M>, que es la que contiene la suma de los errores en la hoja <VentasTPVPropias>.
- Primer número de asiento: Número de asiento donde comenzarán a generarse los mismos.
- Procedimiento a ejecutar previamente: En este apartado pondremos las macros <ExpandirFiltros> y <ExpandirTabla> para la generación de la tabla expandida.
- Botón Procesos Previos: Le asignaremos la macro <ProcesosPrevios>, y ejecutará las macros introducidas en el apartado anterior.
- Botón procesar: Asignaremos la macro <GeneraImportacion>. Si hay errores no generará los asientos y resaltará en rojo la casilla con errores, por el contrario, generará los asientos configurados en la hoja <DatosSalida>.
- <Diario>: Pondremos 1 como dato inicial.
- <Asiento>: Pondremos el número de asiento #1 para la venta normal, y el asiento número #2 para los Gastos Financieros posibles.
- <Orden>: Pondremos el número de movimiento para cada asiento:
	- ¾ Movimiento 1: Caja o Bancos
	- ¾ Movimiento 2: Ingreso ventas
- ¾ Movimiento 3: IVA repercutido
- ¾ Movimiento 1: Gastos financieros
- $\triangleright$  Movimiento 2: Bancos
- <Cuenta>: Pondremos el número de la columna de la hoja <VentasTPVPropias> que corresponda con la cuenta de cada movimiento:
	- ¾ T: Dato de la columna <Cta. Debe>
	- ¾ W: Dato de la columna <Cta. Haber>
	- ¾ AA: Dato de la columna <Cta. IVA>.
	- ¾ AE: Dato de la columna <Cta. Abono MASTERCARD>.
- <Debe>: Contiene las columnas con los importes correspondientes a cada cuenta:
	- ¾ V: Dato de la columna <Importe Debe>.
	- ¾ AF: Importe de la columna <Importe Abono>.
- <Haber>:
	- ¾ Y: Dato de la columna <Imp. Haber>.
	- ¾ AC: Dato de la columna <Imp. Haber IVA>
	- ¾ AF: Dato de la columna <Importe Abono>

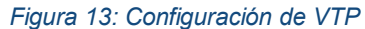

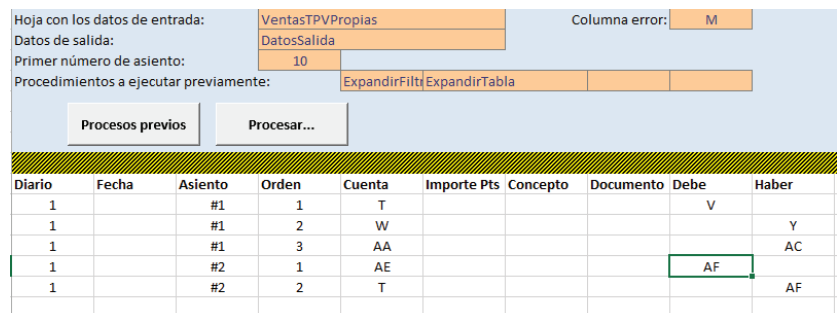

**Fuente:** Elaboración propia a partir de Microsoft Excel.

#### **3.2.4 Ejemplo sin errores**

Si todo está correctamente configurado, después de pulsar los botones <ProcesosPrevios> y <Procesar<, y comprobar que no hay errores, se generarán los asientos. En la siguiente imagen veremos el asiento 10, correspondiente a una venta de mercaderías de la familia "Mar" de la Tienda Propia 111.

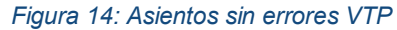

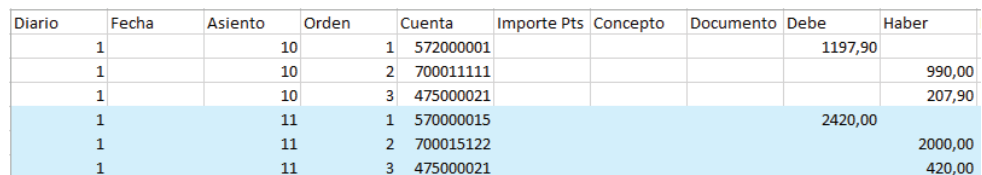

**Fuente:** Elaboración propia a partir de Microsoft Excel.

#### **3.2.5 Ejemplo con errores**

Por el contrario, si detectamos la existencia de errores no se generarán los asientos y se resaltarán en rojo los errores.

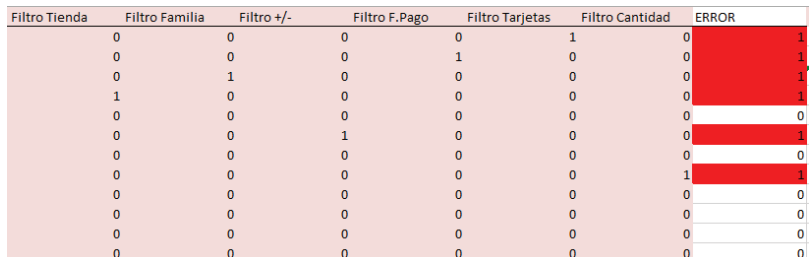

#### *Figura 15: Errores en rojo VTP*

**Fuente:** Elaboración propia a partir de Microsoft Excel.

# **3.3 VENTAS FRANQUICIA EN DEPÓSITO**

En el libro <Contabilidad automatizada v5.3 – VentasFranquiciasDepósito> se encontrará un sistema automatizado para la contabilización de las ventas en las Franquiciadas en Depósito de la Empresa-Caso EC.

Hemos intentado reducir los errores de este archivo de la mejor manera posible. Desglosamos las cuentas de ventas, franquiciado, IVA y royalty. No tendremos la dificultad añadida de hallar los gastos financieros, como hicimos en las Ventas en Tiendas Propias, ya que no procede que nuestra empresa los contabilice.

Pero, por el contrario, en las Ventas de Franquicias en Depósito, tendremos que contabilizar en Empresa Caso – EC , el 80% de las ventas, ya que soportamos el riesgo de que no venda, y el Ingreso por Royalty, por ser franquiciada.

# **3.3.1 Análisis contable**

Lo descrito anteriormente será analizado en mayor profundidad con un ejemplo:

- 1. Supongamos un escenario, en el que la Empresa Caso EC, le vendemos productos de Encaje de Camariñas a la Franquicia Pepe, S.L. el día 14/12/2015, por valor de 9680,00 € - IVA incluído.
- 2. Pepe, S.L, vende, en su establecimiento, la totalidad de la mercancía el día 20/12/2015 al cliente final.
- 3. Empresa Caso EC no contabilizará nada a día 14/12/2015, ya que si Pepe, S.L. podría devolver la mercancía en el caso de no venderla.
- 4. Empresa Caso EC contabilizará a día 20/12/2015 la venta de 7744 €, que sería el 80% del valor de la venta de mercancía, y la venta de 193,60 €, que sería el cobro en concepto de Royalty.

El asiento quedaría de la siguiente manera:

#### *Figura 16: Ejemplo asiento VFD*

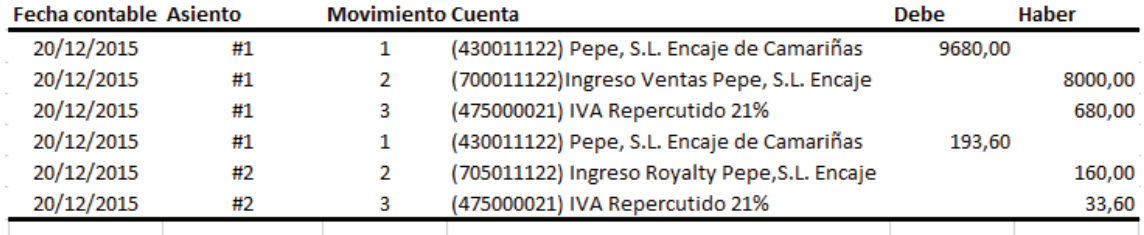

**Fuente:** Elaboración propia a partir de Microsoft Excel.

Leyenda:

- ¾ 9680,00: Importe Bruto cargado en la Cuenta del cliente Pepe, S.L. perteneciente a Encaje de Camariñas el día 20/12/2015.
- ¾ 8000,00: Importe Neto abonado en la cuenta de Ingreso por Ventas de Encaje de Camariñas en Pepe, S.L.
- ¾ 680,00: IVA Repercutido del 21%.
- $\geq$  193,60: Importe Bruto del Royalty cargado en la misma cuenta de cliente.
- $\geq$  160,00: Importe Neto abonado en la cuenta de Ingreso por Royalty de Encaje de Camariñas en Pepe, S.L.
- $\geq$  33,60: IVA Repercutido del 21%.

# **3.3.2 Proceso de contabilización**

# Datos de partida:

Archivos procedentes del TPV de las Franquicias en Depósito:

- $\triangleright$  Estructura:
	- <Fecha>: Fecha en la que se efectuó la venta.
	- <IdTienda>: Código de identificación de la Franquicia en Depósito a tratar.
- <IdFamilia>: Código de identificación de la Familia a tratar.
- <F. Pago>: Forma de pago
	- Efectivo
	- Tarieta
- <Dato>: Tipos de tarjeta
	- V: Tarjeta Visa.
	- M: Tarjeta Mastercard.
- <Ventas con IVA>: Importe bruto de las ventas
- ¾ Formato: Libro <Contabilidad automatizada v5.3 VentasFranquiciasDepósito
	- Excel>. Libro de Excel habilitado para macros.
- Tablas de configuración descrita en <ANEXO>

# *Figura 17: Datos de partida de VFD*

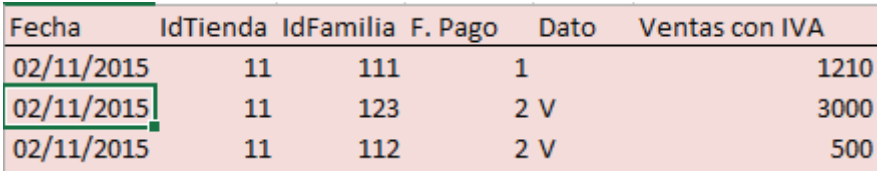

**Fuente:** Elaboración propia a partir de Microsoft Excel.

# Filtros realizados:

- <Filtro Tienda>: Se comprueba que el código de identificación de la franquicia en depósito se encuentre registrado.
- <Filtro Familia>: Se comprueba que el código de identificación de los productos vendidos se corresponden con ya registrados.
- <Filtro +/->: Comprobamos que no haya ventas negativas.
- <Filtro F.Pago>: En este filtro comprobamos que la Forma de Pago se corresponda con los códigos 1 <Efectivo> o 2 <Tarjeta>.
- <Filtro Cantidad>: Comprobamos que las ventas no sean disparatadas.No superior a 100000€.
- <Filtro Franq.>: Con este filtro comprobamos que el código de identificación coincide con el código de identificación de la Franquicia en Depósito ya registrada.
- \* <ERROR>: Con este filtro se comprobará que todos los filtros anteriores suman 0, el cual implica la inexistencia los posibles errores filtrados, o una cantidad superior a 0, la cual indicaría la existencia de errores y supondría

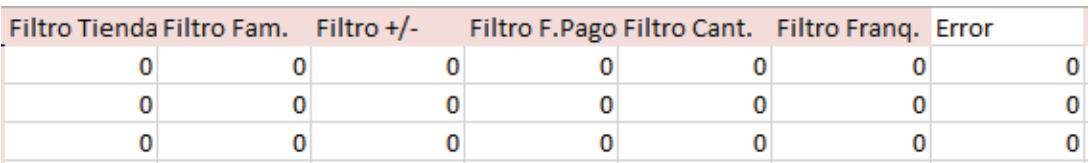

#### *Figura 18: Filtros errores VFD*

**Fuente:** Elaboración propia a partir de Microsoft Excel.

#### Columna expandida:

- <IVA>: Tasa de IVA correspondiente a cada familia de la mercancía vendida. Hallada mediante la función BUSCARV.
- <Imp. IVA>: Importe de IVA de la operación. Hallado restando el importe con IVA menos el mismo importe dividido entre uno más la tasa de IVA.
- <Base Imponible>: Base Imponible de la operación, es decir, las ventas sin su correspondiente IVA. Hallado restándole el importe del IVA a las ventas con IVA.
- <Cta. Ventas>: Cuenta del Ingreso por Ventas. Concatenamos la cuenta "700" con los códigos identificativos de la Franquicia en Firme y de las familias, con formatos "000".
- <Cta. Cliente>: Cuenta del franquiciado en firme. Concatenamos la cuenta "430" con los códigos identificativos de la Franquicia en Firme y de las familias, con formatos "000".
- <Cta. Debe>: Arrojará la Cuenta de Cliente correspondiente. Dato de la columna <Cta. Clientes>.
- $\div$  <Imp. Debe>: Importe Bruto de la operación con IVA .Dato de la columna <Importe con IVA>.
- \* < Cta. Haber>: Arrojará la cuenta de Ingreso por ventas. Dato de la columna <Cta. Ventas>.
- <Imp. Haber>: Importe Neto de la operación sin IVA . Dato de la columna <Base Imponible>.
- <Cta. IVA>: Cuenta de IVA correspondiente a la operación. Concatenamos la cuenta "475000" con la tasa de IVA respectiva, multiplicada por 100 y con formato "000".
- <Imp. Debe IVA>: En este caso no existirá importe, ya que el IVA Repercutido se abona por el Haber. El importe sería 0.
- <Imp. Haber IVA>: Importe de IVA correspondiente a la operación. Dato de la columna <Imp. IVA>.
- \* <Cta. Royalty>: Cuenta del Ingreso por Royalty. Concatenamos la cuenta "705" con los códigos identificativos de a Franquicia en Firme y de las familias, con formatos "000".
- <Imp. Royalty>: Importe Neto del Royalty. Hallado multiplicando la tasa de Royalty correspondiente por la Base Imponible.
- <Imp. IVA Royalty>: IVA correspondiente al Royalty. Hallado multiplicando los datos de las columnas <Imp. Royalty> e <IVA>.
- <Imp. Clientes Royalty>: Importe Bruto del Ingreso por Royalty cargado en la Cuenta de Cliente correspondiente. Hallado mediante la suma de las dos columnas anteriores.

#### *Figura 19: Columna expandida VFD 1*

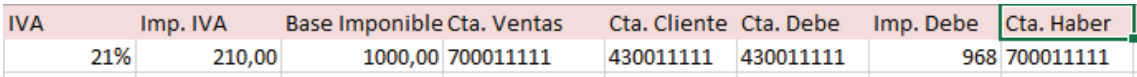

**Fuente:** Elaboración propia a partir de Microsoft Excel *Figura 20: Columna expandida VFD 2* 

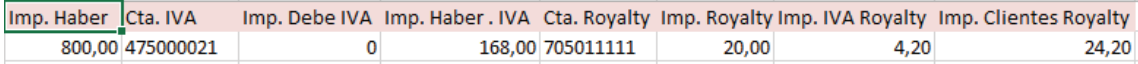

**Fuente:** Elaboración propia a partir de Microsoft Excel.

# **3.3.3 Parametrización de la macro procesar:**

Para configurar el libro <Contabilidad automatizada v5.3 – VentasFranquiciasDepósito – Excel> tendremos que configurar los siguientes datos de la pestaña <Configuración>.

- Hoja con los datos de entrada: Pondremos <VentasTPVFranqDepósito>, que es el nombre de la Hoja con los datos de entrada.
- Datos de salida: Pondremos <DatosSalida>, que será la hoja donde se generarán los asientos.
- Columna Error: Pondremos la columna <M>, que es la que contiene la suma de los errores en la hoja <VentasFranqDepósito>.
- Primer número de asiento: Número del primer asiento donde se generará el mismo.
- Procedimiento a ejecutar previamente: En este apartado pondremos las macros <ExpandirFiltros> y <ExpandirTabla> para la generación de la tabla expandida.
- Botón Procesos Previos: Le asignaremos la macro <ProcesosPrevios>, y ejecutará las macros introducidas en el apartado anterior.
- Botón procesar: Asignaremos la macro <GeneraImportacion>. Si hay errores no generará los asientos y resaltará en rojo la casilla con errores, por el cntrario, generará los asientos configurados en la hoja <DatosSalida>.
- <Diario>: Pondremos 1 como dato inicial.
- <Asiento>: Pondremos el número de asiento #1 para la venta normal, y el asiento número #2 para el Royalty.
- <Orden>: Pondremos el número de movimiento para cada asiento:
	- ¾ Movimiento 1: Clientes
	- ¾ Movimiento 2: Ingreso ventas
	- ¾ Movimiento 3: IVA repercutido
	- ¾ Movimiento 1: Clientes
	- $\triangleright$  Movimiento 2: Ingreso por Royalty
	- ¾ Movimiento 3: IVA repercutido
- <Cuenta>: Pondremos el número de la columna de la hoja <VentasTPVFranqDepósito> que corresponda con la cuenta de cada movimiento:
	- ¾ S: Dato de la columna <Cta. Clientes>.
	- ¾ U: Dato de la columna <Cta. Ventas>.
	- ¾ W: Dato de la columna <Cta. IVA>.
	- ¾ Z: Dato de la columna <Cta. Royalty>.
- <Debe>: Contiene las columnas con los importes correspondientes a cada cuenta:
	- ¾ T: Dato de la columna <Importe Debe>.
	- ¾ AC: Dato de la columna <Importe Clientes Royalty>.
- <Haber>:
	- ¾ V: Dato de la columna <Imp. haber>
	- ¾ Y: Dato de la columna <Imp. Haber VA>
	- ¾ AA: Dato de la columna <Imp. Royalty>
	- ¾ AB: Dato de la columna <Imp. IVA Royalty>

*Figura 21: Configuración asientos VFD* 

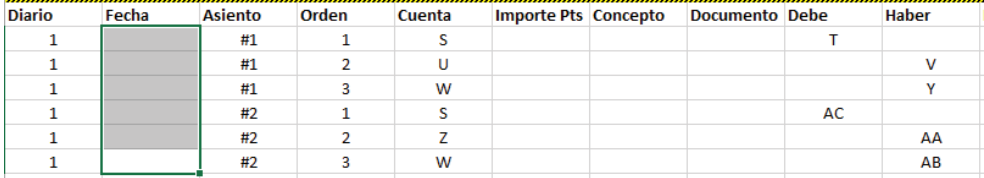

**Fuente:** Elaboración propia a partir de Microsoft Excel.

# **3.3.4 Ejemplo sin errores:**

Después de haber pulsado el botón <Procesos Previos>, y si el archivo no contiene errores, y el botón <Procesar>, se generarán los asientos. En la imagen siguiente podemos ver los asientos creados de la venta de mercancía y su royalty.

# **Figura 22:** Asientos generados sin errores de VFD

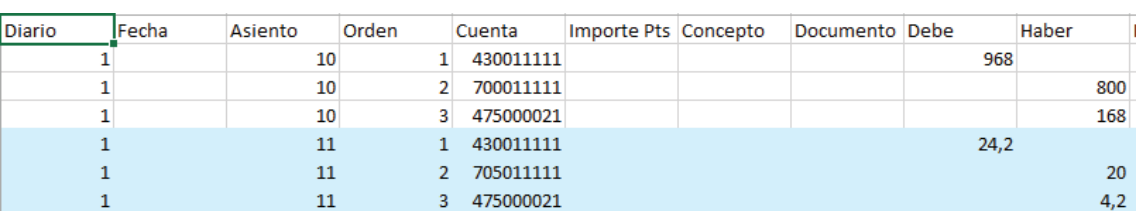

#### *Figura 22: Asientos generados sin errores de VFD*

**Fuente:** Elaboración propia a partir de Microsoft Excel.

# **3.3.5 Ejemplo con errores:**

Después de pulsar el botón <Procesos Previos> y comprobar la existencia de errores, al pulsar e botón <Procesar> no se generarán los asientos y se resaltarán los errores.

#### *Figura 23: Errores en rojo VFD*

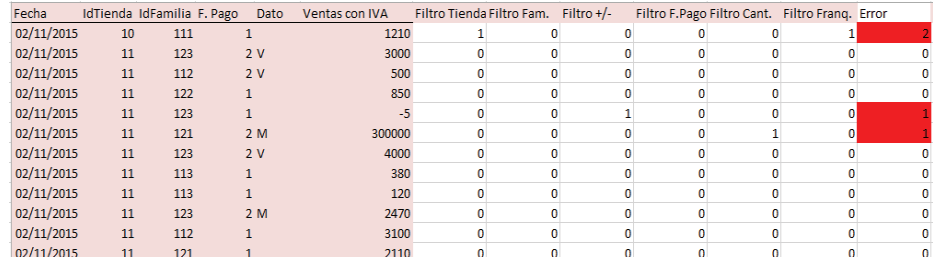

**Fuente:** Elaboración propia a partir de Microsoft Excel.

# **3.4 VENTAS FRANQUICIA EN FIRME**

En el libro <Contabilidad automatizada v5.3 – VentasFranquiciasFirme> se encontrará un sistema automatizado para la contabilización de las ventas en las Tiendas franquiciadas en Firme de la Empresa-Caso EC.

Hemos intentado paliar o eliminar las dificultades, de las cuales disponía este archivo, como sería desglosar las cuentas de los clientes, de las ventas, del iva y del royalty, así como también hemos tenido la dificultad añadida de distinguir el porcentaje a aplicar en cada franquicia en concepto de royalty.

Tampoco tendremos la dificultad añadida, que nos habíamos encontrado en las Ventas de las Tiendas franquiciadas en Depósito, de hallar el precio de venta mediante un porcentaje impuesto por la Empresa Caso-EC por soportar el riesgo de las ventas, ya que en las ventas de las Tiendas franquiciadas en Firme, la Empresa Caso-EC no soporta el riesgo de vender o no la mercancía al cliente final y solamente habría que contabilizar el ingreso por royalty.

# **3.4.1 Análisis contable**

Lo descrito anteriormente se contabilizará mediante un ejemplo de la siguiente manera:

- 1. Supongamos que le vendemos a la Franquicia en Firme Juan, S.L. mercancía, encuadrada en la familia "Mar", por un valor de 6050 € brutos –con el IVA repercutido del 21%- el día 11/11/2015.
- 2. Nosotros, la Empresa Caso-EC, no contabilizamos nada a día 11/11/2015, ya que, aunque le enviamos la mercancía, sigue perteneciendo a Empresa Cas – EC.
- 3. Juan, S.L. recibe la mercancía el 11/11/2015, pero no le vende la mercancía al cliente final hasta el día 28/11/2015
- 4. En este último caso, la Empresa Caso EC, contabilizaría el día 28/11/2015 el Ingreso por Royalty, el cual sería hallado multiplicando el importe de la mercancía recibida sin IVA por el 1%. Contabilizaríamos el importe bruto en la cuenta Clientes, y como contrapartida contabilizaríamos el importe neto como Ingreso por Royalty y su correspondiente IVA repercutido.

Los asientos a realizar quedarían de la siguiente manera:

# *Figura 24: Ejemplo asiento VFF*

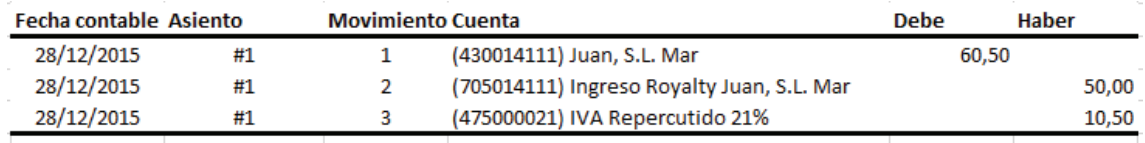

**Fuente:** Elaboración propia a partir de Microsoft Excel.

Leyenda:

- $\geq$  60,50: Importe bruto cargado en la cuenta de clientes, resultante de multiplicar una tasa del 1% sobre la base imponible y aumentándole posteriormente su respectivo IVA.
- ¾ 50,00: Ingreso por Royalty de Juan, S.L., sin IVA. Resultante de multiplicar la tasa del 1% sobre la Base Imponible.
- $\geq 10,50$ : IVA del 21% repercutido a Juan, S.L. Resultante de multiplicar el Ingreso por Royalty de Juan, S.L. por la tasa de IVA.

# **3.4.2 Proceso de contabilización**

# Datos de partida:

- Archivos procedentes del TPV de las Franquicias en Firme:
	- $\triangleright$  Estructura:
		- <Fecha>: Fecha en la que se efectuó la venta.
		- <IdTienda>: Código de identificación de la Franquicia en Firme a tratar.
		- <IdFamilia>: Código de Indentificación de la Familia a tratar.
		- <F. Pago>: Forma de pago
			- Efectivo
			- Tarjeta
		- <Dato>: Tipos de tarieta
			- V: Tarjeta Visa.
			- M: Tarjeta Mastercard.
		- <Ventas con IVA>: Importe bruto de las ventas
	- ¾ Formato: Libro <Contabilidad automatizada v5.3 VentasFranquiciaFirme Excel>. Libro de Exccel habilitado para macros.
- Tablas de configuración descrita en <ANEXO>

#### *Figura 25: Datos de partida de VFF*

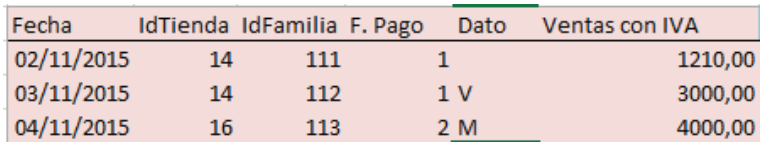

**Fuente:** Elaboración propia a partir de Microsoft Excel.

# Filtros realizados:

- <Filtro Tienda>: Se comprueba que el código de identificación de la tienda se encuentre registrado.
- <Filtro Familia>: Se comprueba que el código de identificación de los productos vendidos se corresponden con ya registrados
- <Filtro +/->: Comprobamos que no haya ventas negativas
- <Filtro Cantidad>: Comprobamos que las ventas no sean disparatadas, por ejemplo a un valor superior a 100000€.
- <Filtro F.Pago>: En este filtro comprobamos que la Forma de Pago se corresponda con los códigos 1 (Efectivo) o 2 (Tarjeta).
- <Filtro Franq.>: Con este filtro comprobamos que el código de identificación coincide con el código de identificación de las Franquicias en Firme ya registradas.

\* <ERROR>: Con este filtro se comprobara que todos los filtros anteriores suman 0, el cual implica la inexistencia los posibles errores filtrados, o una cantidad superior a 0, la cual indicaría la existencia de errores.

#### *Figura 26: Filtros errores VFF*

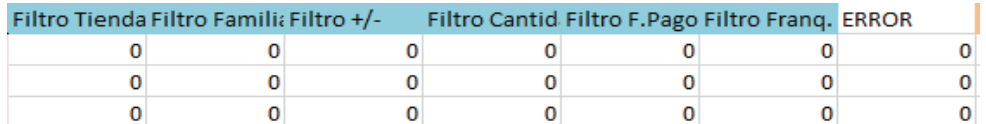

**Fuente:** Elaboración propia a partir de Microsoft Excel.

Columnas expandidas:

- <IVA>: Correspondiente porcentaje de IVA de la venta. Mediante la función <BuscarV> se ha hallado el correspondiente porcentaje aplicado por familia.
- <Imp. IVA>: Importe del IVA de la venta. Restamos el importe de la venta con IVA menos el importe de la venta con IVA dividio entre "(1+ "porcentaje de IVA")".
- <Base Imponible>: Importe de la venta neta sin el IVA- . Calculado mediante la resta de las ventas con IVA menos el importe de IVA.
- <Cta. Ventas>: Cuenta del ingreso por ventas. Concatenamos la cuenta "700" referido al ingreso por ventas con los códigos identificativos de la franquicia en firme y de la familia con formato "000".
- <Cta. Clientes>: Cuenta de Cliente de la Franquicia en Firme. Concatenamos la cuenta "430" con el código identificativo de la Franquicia con formato"000000".
- <Imp. Debe>: Importe bruto de la venta cargada en la Cuenta Clientes. Dato sacado de la columna <Importe con IVA> de los Datos de Partida.
- <Imp. Haber>: Importe neto, excluído el IVA, cargado en la Cuenta de Ingreso por Ventas. Dato de la columna <Base Imponible>.
- <Cta. IVA>: Cuenta de IVA Repercutido. Concatenamos la cuenta "475000" con el porcentaje de IVA multiplicado por 100, en formato "000".
- <Imp. Debe IVA>: En este caso siempre es 0, ya que la cuenta del IVA Repercutido en las ventas se carga por el Haber.
- <Imp. Haber IVA>: Importe del IVA Repercutido en la venta. Dato de la columna <Imp. IVA>.
- <Cta. Royalty>: Cuenta del Ingreso por Royalty. Calculada concatenando la cuenta "705" con los códigos identificativos de Franquicia en Firme y Familia, en formato "000".
- <Imp. Royalty>: Importe neto, IVA excluído, del Ingreso por Royalty. Calculado mediante la multiplicación de la tasa de Royalty correspondiente por la Base Imponible.
- <Imp. IVA Royalty>: Importe de IVA repercutido del Ingreso por Royalty. Calculado mediante la multiplicación de la tasa correspondiente de IVA por el dato de la columna <lmp. Royalty>.
- <Imp. Client. Royalty>: Importe a cargar en la cuenta Clientes por el Ingreso del Royalty. Calculado mediante la suma de las columnas <Imp. Royalty> + <Imp. IVA Royalty>.

#### *Figura 27: Columna expandida VFF 1*

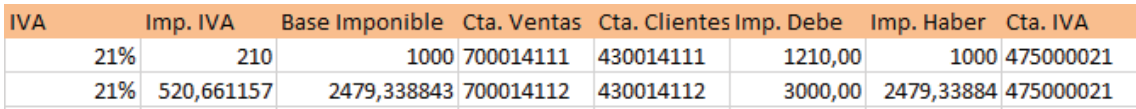

**Fuente:** Elaboración propia a partir de Microsoft Excel.

*Figura 28: Columna expandida VFF 2* 

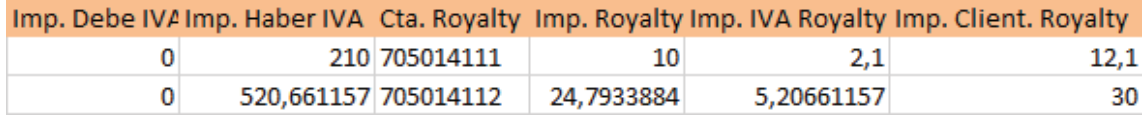

**Fuente:** Elaboración propia a partir de Microsoft Excel.

# **3.4.3 Parametrización de la macro procesar**

Para configurar el libro <Contabilidad automatizada v5.3 – VentasFranquiciasFirme – Excel> tendremos que configurar los siguientes datos de la pestaña <Configuración>.

- Hoja con los datos de entrada: Pondremos <VentasTPVFranqFirme>, que es el nombre de la Hoja con los datos de entrada.
- Datos de salida: Ponemos <DatosSalida>, que será la hoja donde se generarán los asientos.
- Columna Error: Pondremos la columna <L>, que es la que contiene la suma de los errores en la hoja <VentasFranqFirme>.
- Primer número de asiento: Número del primer asiento donde se generará el mismo.
- Procedimiento a ejecutar previamente: En este apartado pondremos las macros <ExpandirFiltros> y <ExpandirTabla> para la generación de la tabla expandida.
- Botón Procesos Previos: Le asignaremos la macro <ProcesosPrevios>, y ejecutará las macros introducidas en el apartado anterior.
- Botón procesar: Asignaremos la macro <GeneraImportacion>. Si hay errores no generará los asientos y resaltará en rojo la casilla con errores, por el cntrario, generará los asientos configurados en la hoja <DatosSalida>.
- <Diario>: Pondremos 1 como dato inicial.
- <Asiento>: Pondremos el número de asiento #1 para la venta normal, y el asiento número #2 para el Royalty.
- <Orden>: Pondremos el número de movimiento para cada asiento:
	- ¾ Movimiento 1: Clientes
	- $\triangleright$  Movimiento 2: Ingreso por Royalty
	- ¾ Movimiento 3: IVA repercutido
- <Cuenta>: Pondremos el número de la columna de la hoja <VentasTPVFranqFirme> que corresponda con la cuenta de cada movimiento:
	- ¾ Q: Dato de la columna <Cta. Clientes>.
	- ¾ W: Dato de la columna <Cta. Royalty>.
	- ¾ T: Dato de la columna <Cta. IVA>.
- <Debe>: Contiene las columnas con los importes correspondientes a cada cuenta:
	- ¾ Z: Dato de la columna <Imp. Client. Royalty>
- <Haber>:
	- ¾ X: Dato de la columna <Imp. Royalty>
	- ¾ Y: Dato de la columna <Imp. IVA Royalty>

*Figura 29: Configuración asientos VFF* 

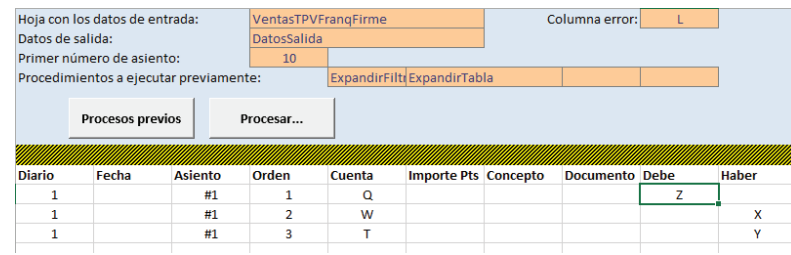

**Fuente:** Elaboración propia a partir de Microsoft Excel.

# **3.4.4 Ejemplo sin errores:**

Si todo está correctamente configurado, cuando pulsamos los botones <ProcesosPrevios> y <Procesar> se generarán los asientos. Como podemos ver en el ejemplo siguiente el asiento 10 corresponte al royalty de la venta bruta de 1210 euros.

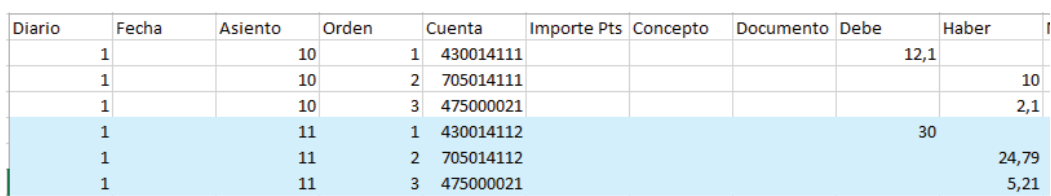

#### *Figura 30: Asientos generados sin errores de VFF*

**Fuente:** Elaboración propia a partir de Microsoft Excel.

# **3.4.5 Ejemplo con errores:**

Si comprobamos la existencia de errores, después de pulsar los botones <ProcesosPrevios> y <Procesar> no se generarán los asientos y se resaltarán en rojo los errores.

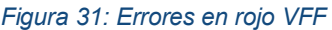

| А          |    |                            | D |                |                       | G | н                                       |                                   | κ |  |
|------------|----|----------------------------|---|----------------|-----------------------|---|-----------------------------------------|-----------------------------------|---|--|
| echa       |    | IdTienda IdFamilia F. Pago |   | Dato           | <b>Ventas con IVA</b> |   | Filtro Tienda Filtro Familia Filtro +/- | Filtro F.Pago Filtro Franq. ERROR |   |  |
| )2/11/2015 | 14 | 111                        |   | з              | 1210,00               |   |                                         |                                   |   |  |
| 3/11/2015  | 14 | 112                        |   | 1 <sub>V</sub> | 3000,00               |   |                                         |                                   |   |  |
| 14/11/2015 | 16 | 113                        |   | 2 M            | 4000,00               |   |                                         |                                   |   |  |
| )5/11/2015 | 14 | 111                        |   |                | 500,00                |   |                                         |                                   |   |  |
| 06/11/2015 | 14 | 121                        |   |                | 2800,00               |   |                                         |                                   |   |  |
| 17/11/2015 | 16 | 122                        |   |                | 560,00                |   |                                         |                                   |   |  |
| 08/11/2015 | 16 | 113                        |   | 2M             | $-500,00$             |   |                                         |                                   |   |  |
| )9/11/2015 | 16 | 123                        |   |                | 430,00                |   |                                         |                                   |   |  |
| 10/11/2015 | 14 | 111                        |   | 2V             | 1800,00               |   |                                         |                                   |   |  |
| 11/11/2015 | 14 | 111                        |   | 2M             | 2900.00               |   |                                         |                                   |   |  |
| 12/11/2015 | 16 | 111                        |   |                | 1200,00               |   |                                         |                                   |   |  |
| 13/11/2015 | 14 | 113                        |   |                | 1340,00               |   |                                         |                                   |   |  |
|            |    |                            |   |                |                       |   |                                         |                                   |   |  |

**Fuente:** Elaboración propia a partir de Microsoft Excel.

# **3.5 ENVÍOS DESDE ALMACÉN A TIENDAS**

En el libro <Contabilidad automatizada v5.3 – EnvíosALM - Tiendas> se encontrará un sistema automatizado para la contabilización del envío de la mercancía desde el almacén a las tiendas de la empresa, tanto propias como franquiciadas.

En este nuevo archivo trataremos la venta de la mercancía a las tiendas, y no al cliente final como hemos venido haciendo anteriormente. También tendremos que expandir las cuentas de cliente, ventas e IVA correspondientes.

En este archivo solamente contabilizaremos las ventas desde el almacén a Franquicia en Firme, ya que no procederá contabilizar nada cuando enviamos a Franquicia en Depósito o Tiendas Propias, porque la mercancía seguiría siendo propiedad de Empresa Caso – EC hasta que se venda al cliente final.

# **3.5.1 Análisis contable**

Lo descrito anteriormente será analizado en mayor profundidad con un ejemplo:

- 1. Supongamos un escenario, en el que la Empresa Caso EC, le vende Encaje de Camariñas por valor de 1210 € a María, S.L. el día 16/12/2015.
- 2. María, S.L., vende, en su establecimiento, la totalidad de la mercancía el día 20/12/2015 al cliente final.
- 3. Empresa Caso EC contabilizará la venta de la mercancía a María, S.L. el día 16/12/2015, ya que la mercancía deja de ser propiedad de Empresa caso – EC y pasa a ser propiedad de María, S.L.
- 4. Empresa Caso EC contabilizará a día 20/12/2015 el Ingreso por Royalty, pero ese asiento estará contabilizado en el archivo de ventas de la Franquicia en Firme. No procederá su contabilización en este archivo.

El asiento quedaría de la siguiente manera:

#### *Figura 32: Ejemplo asiento EAT*

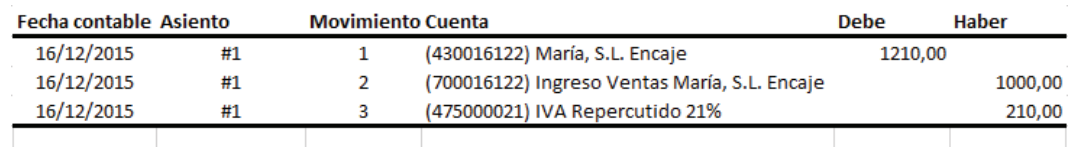

**Fuente:** Elaboración propia a partir de Microsoft Excel.

Leyenda:

- ¾ 1210,00: Importe Bruto cargado en la Cuenta del cliente María, S.L perteneciente a Encaje de Camariñas el día 16/12/2015.
- ¾ 1000,00: Importe Neto abonado en la cuenta de Ingreso por Ventas de Encaje de Camariñas en María, S.L.
- ¾ 210,00: IVA Repercutido del 21%.

# **3.5.2 Proceso de contabilización**

# Datos de partida:

- Archivos procedentes del TPV de las Franquicias en Firme:
	- $\triangleright$  Estructura:
		- <Fecha>: Fecha en la que se efectuó la venta.
		- <IdTienda>: Código de identificación de la Franquicia en Firme a tratar.
		- <IdFamilia>: Código de identificación de la Familia a tratar.
		- <Importe sin IVA>: Importe Neto de las ventas.
		- <Núm Factura>: Número de la factura correspondiente.
	- ¾ Formato: Libro <Contabilidad automatizada v5.3 EnvíosALM Tiendas Excel>. Libro de Excel habilitado para macros.
- Tablas de configuración descrita en <ANEXO>

#### *Figura 33: Datos de partida de EAT*

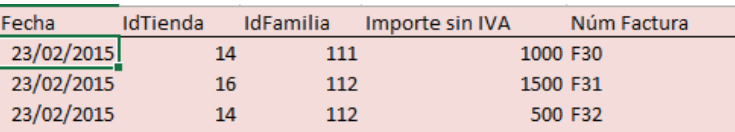

**Fuente:** Elaboración propia a partir de Microsoft Excel.

#### Filtros realizados:

- <Filtro Tienda>: Se comprueba que el código de identificación de la franquicia en firme se encuentre registrado
- <Filtro Familia>: Se comprueba que el código de identificación de los productos vendidos se corresponden con ya registrados.
- <Filtro +/->: Comprobamos que no haya ventas negativas.
- <Filtro Cantidad>: Comprobamos que las ventas no sean disparatadas, por ejemplo a un valor superior a 100000€.
- <Filtro Fra.>: Con este filtro comprobamos que exista número de factura. <Filtro Franq. Firme>: Con este filtro comprobamos que el código de identificación coincide con el código de identificación de la Franquicia en Firme.
- $\div$  <ERROR>: Con este filtro se comprobara que todos los filtros anteriores suman 0, el cual implica la inexistencia los posibles errores filtrados, o una cantidad superior a 0, la cual indicaría la existencia de errores.

#### *Figura 34: Filtros errores EAT*

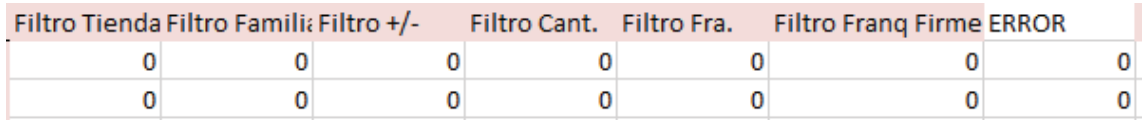

**Fuente:** Elaboración propia a partir de Microsoft Excel.

Columna expandida:

- <IVA>: Tasa de IVA correspondiente a cada familia de la mercancía vendida. Hallada mediante la función BUSCARV.
- <Importe IVA>: importe de IVA de la operación. Hallado multiplicando el dato de la columna <Ventas sin IVA> por el dato de la columna <IVA> anterior.
- <Importe con IVA>: Importe Bruto de la operación. Hallado sumando los datos de las columnas <Importe sin IVA> e <Importe IVA>.
- <Cta. IVA>: Cuenta correspondiente al porcentaje de IVA de cada operación. Concatenamos la Cuenta "475000" con el porcentaje de IVA, multiplicado por 100 y en formato "000".
- <Cta. Ventas>: Cuenta correspondiente al Ingreso por Ventas de la operación. Concatenamos la cuenta "700" con los códigos identificativos de Franquicia en Firme y Familia, en formatos "000".
- <Cta. Cliente>: Cuenta de cliente de la Franquicia en Firme. Concatenamos la cuenta "430" con los códigos identificativos de Franquicia en Firme y Familia correspondientes, en formatos "000".
- <Importe Debe>: Importe Bruto de la operación. Dato de la columna <Importe con IVA>.
- <Importe Haber>: Importe Neto de la operación. Dato de la columna <Importe sin IVA>.
- <Importe Debe IVA>: En este caso no existirá IVA soportado, por lo que este dato tomaría el valor 0.
- <Importe Haber IVA>: Importe de IVA de operación. Dato de la columna <Importe IVA>.

#### *Figura 35: Columna expandida de EAT*

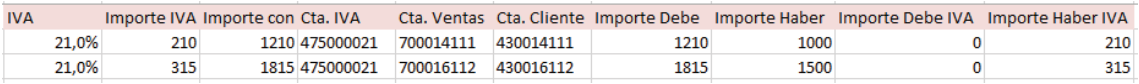

**Fuente:** Elaboración propia a partir de Microsoft Excel.

# **3.5.3 Parametrización de la macro procesar:**

Para configurar el libro <Contabilidad automatizada v5.3 – EnvíosALM - Tiendas– Excel> tendremos que configurar los siguientes datos de la pestaña <Configuración>.

- Hoja con los datos de entrada: Pondremos <VentasALM-Tiendas>, que es el nombre de la Hoja con los datos de entrada.
- Datos de salida: Pondremos <DatosSalida>, que será la hoja donde se generarán los asientos.
- Columna Error: Pondremos la columna <L>, que es la que contiene la suma de los errores en la hoja <VentasAL-Tiendas>.
- Primer número de asiento: Número del primer asiento donde se generará el mismo.
- Procedimiento a ejecutar previamente: En este apartado pondremos las macros <ExpandirFiltros> y <ExpandirTabla> para la generación de la tabla expandida.
- Botón Procesos Previos: Le asignaremos la macro <ProcesosPrevios>, y ejecutará las macros introducidas en el apartado anterior.
- Botón procesar: Asignaremos la macro <GeneraImportacion>. Si hay errores no generará los asientos y resaltará en rojo la casilla con errores, por el cntrario, generará los asientos configurados en la hoja <DatosSalida>.
- <Diario>: Pondremos 1 como dato inicial.
- <Asiento>: Pondremos el número de asiento #1 para la venta normal
- \* < Orden>: Pondremos el número de movimiento para cada asiento:
	- ¾ Movimiento 1: Clientes
	- $\triangleright$  Movimiento 2: Ingreso ventas
	- ¾ Movimiento 3: IVA repercutido
- <Cuenta>: Pondremos el número de la columna de la hoja <VentasALM-Tiendas> que corresponda con la cuenta de cada movimiento:
	- ¾ R: Dato de la columna <Cta. Clientes>.
	- ¾ Q: Dato de la columna <Cta. Ventas>.
	- $\triangleright$  P: Dato de la columna <Cta. IVA $>$ .
- <Debe>: Contiene las columnas con los importes correspondientes a cada cuenta:
	- ¾ S: Dato de la columna <Importe Debe>.
- <Haber>:
	- $\triangleright$  T: Dato de la columna <Imp. haber>
	- ¾ V: Dato de la columna <Imp. Haber VA>

#### *Figura 36: Configuración asientos EAT*

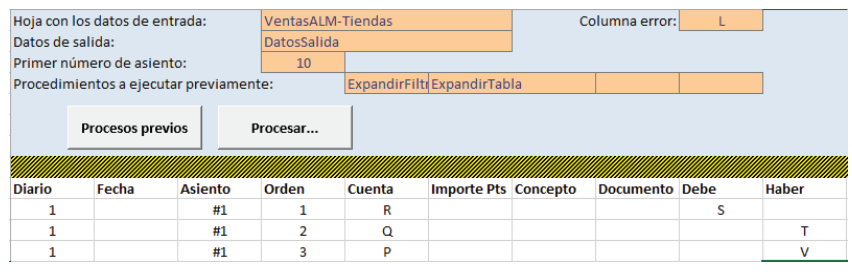

**Fuente:** Elaboración propia a partir de Microsoft Excel.

# **3.5.4 Ejemplo sin errores**

Después de pulsar los botones <Procesos Previos> y <Procesar> se generarán los asientos según configuración. Como podemos ver en la imagen siguiente, se ha generado el asiento 10, que se trata de una Venta de P.del Mar a la F. Firme

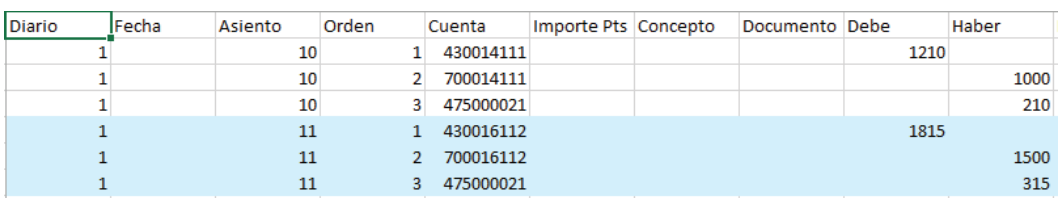

#### *Figura 37: Asiento sin errores EAT*

**Fuente:** Elaboración propia a partir de Microsoft Excel.

# **3.5.5 Ejemplo con errores**

Después de pulsar los botones <Procesos Previos>y <Procesar, y ante la existencia de errores, no se generarán los asientos, y los errores serán marcados en rojo.

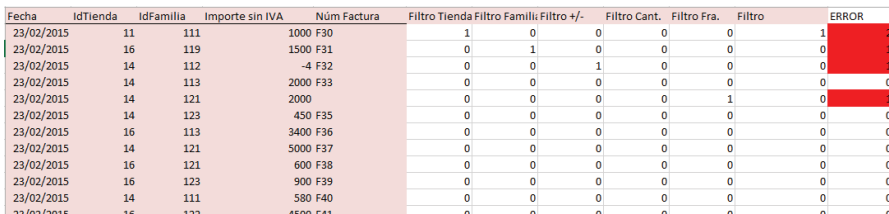

#### *Figura 38: Errores en rojo EAT*

**Fuente:** Elaboración propia a partir de Microsoft Excel.

# **3.6 ENVÍOS DESDE ALMACÉN A TERCEROS**

En el libro <Contabilidad automatizada v5.3 – Envíos Almacén - Terceros> se encontrará un sistema automatizado para la contabilización del envío de la mercancía desde el almacén a terceros, que usarán el producto como marca blanca.

En este nuevo sistema, como hemos hecho en el anterior de envíos desde almacén, trataremos la venta de la mercancía a terceros, y no al cliente final como hemos venido haciendo en los sistemas de ventas. Expandiremos las cuentas de IVA Repercutido, Clientes e Ingreso por Ventas para que funcione este sistema y realizaremos los sucesivos filtros.

# **3.6.1 Análisis contable**

Lo descrito anteriormente será analizado en mayor profundidad con un ejemplo:

- 5. Supongamos un escenario, en el que la Empresa Caso EC, le vende productos del Mar por valor de 3630 € a Tercero 201 el día 18/12/2015.
- 6. Tercero 201, vende, en su establecimiento, la totalidad de la mercancía el día 22/12/2015 al cliente final.
- 7. Empresa Caso EC contabilizará la venta de la mercancía a la Tercero 201 el día 18/12/2015, ya que la mercancía deja de ser propiedad de Empresa caso – EC y pasa a ser propiedad de Tercero 201.
- 8. Empresa Caso EC no tendrá que contabilizar nada a día 22/12/2015 porque anteriormente la mercancía dejó de pertenecer a Empresa Caso – EC.

El asiento quedaría de la siguiente manera:

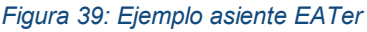

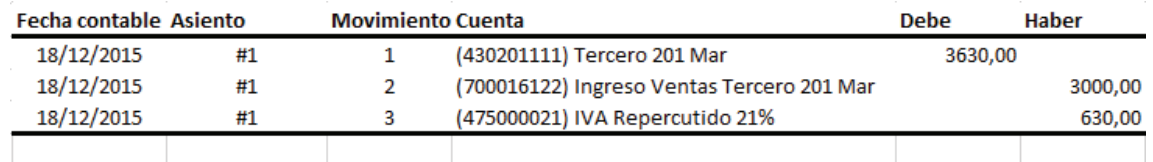

**Fuente:** Elaboración propia a partir de Microsoft Excel.

# Leyenda:

- ¾ 3630,00: Importe Bruto cargado en la Cuenta del cliente Tercero 201 perteneciente a productos del Mar el día 18/12/2015.
- ¾ 3000,00: Importe Neto abonado en la cuenta de Ingreso por Ventas de productos del Mar por Tercero 201.
- ¾ 630,00: IVA Repercutido del 21%.

# **3.6.2 Proceso de contabilización**

#### Datos de partida:

- Archivos procedentes del TPV de los Terceros:
	- ¾ Estructura:
		- <Fecha>: Fecha en la que se efectuó la venta.
		- <IdTercero>: Código de identificación del Tercero a tratar.
		- <IdFamilia>: Código de identificación de la Familia a tratar.
		- <Importe sin IVA>: Importe Neto de las ventas.
		- <Núm Factura>: Número de la factura correspondiente.
	- ¾ Formato: Libro <Contabilidad automatizada v5.3 Envíos Almacén Terceros –

Excel>. Libro de Excel habilitado para macros.

Tablas de configuración descrita en <ANEXO>

#### *Figura 40: Datos de partida de EATer*

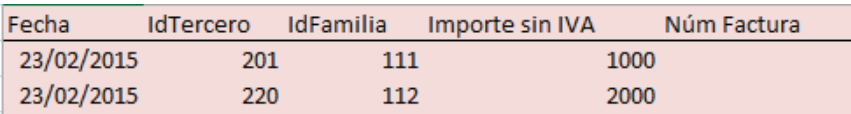

**Fuente:** Elaboración propia a partir de Microsoft Excel.

# Filtros realizados:

- <Filtro Tercero>: Se comprueba que el código de identificación del tercero se encuentre registrado.
- <Filtro Familia>: Se comprueba que el código de identificación de los productos vendidos se corresponden con ya registrados.
- <Filtro +/->: Comprobamos que no haya ventas negativas.
- <Filtro Cantidad>: Comprobamos que las ventas no sean disparatadas, por ejemplo a un valor superior a 100000€.
- <Filtro Fra.>: Con este filtro comprobamos que exista número de factura.
- <ERROR>: Con este filtro se comprobara que todos los filtros anteriores suman 0, el cual implica la inexistencia los posibles errores filtrados, o una cantidad superior a 0, la cual indicaría la existencia de errores y supondría

#### *Figura 41: Filtros errores EATer*

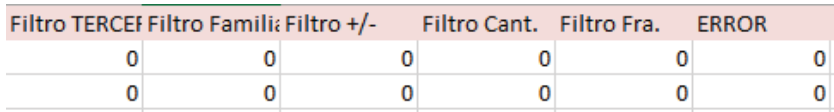

**Fuente:** Elaboración propia a partir de Microsoft Excel.

# Columna expandida:

- <IVA>: Tasa de IVA correspondiente a cada familia de la mercancía vendida. Hallada mediante la función <BuscarV>.
- <Importe IVA>: importe de IVA de la operación. Hallado multiplicando el dato de la columna <Ventas sin IVA> por el dato de la columna <IVA> anterior.
- <Importe con IVA>: Importe Bruto de la operación. Hallado sumando los datos de las columnas <Importe sin IVA> e <Importe IVA>.
- <Cta. IVA>: Cuenta correspondiente al porcentaje de IVA de cada operación. Concatenamos la Cuenta "475000" con el porcentaje de IVA, multiplicado por 100 y en formato "000".
- <Cta. Ventas>: Cuenta correspondiente al Ingreso por Ventas de la operación. Concatenamos la cuenta "700" con los códigos identificativos del Tercero y Familia, en formatos "000".
- <Cta. Cliente>: Cuenta de cliente del Tercero. Concatenamos la cuenta "430" con los códigos identificativos del Tercero y Familia correspondientes, en formatos "000".
- <Importe Debe>: Importe Bruto de la venta. Dato de la columna <Importe con IVA>.
- <Importe Haber>: Importe Neto de la venta. Dato de la columna <Importe sin IVA>.
- <Imp. Debe IVA>: Esta columna arrojará el valor 0, ya que tratamos el abono del IVA Repercutido por el Haber.
- <Imp. Haber IVA>:

*Figura 42: Columna expandida EATer 1* 

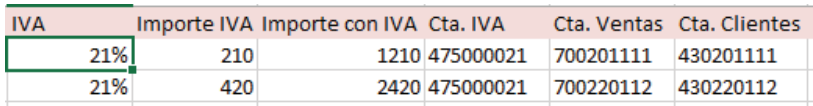

*Figura 43: Columna expandida EATer 2* 

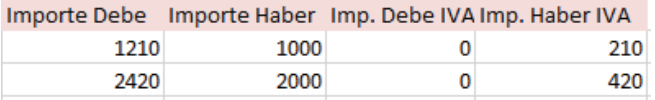

**Fuentes:** Elaboración propia a partir de Microsoft Excel.

#### **3.6.3 Parametrización de la macro procesar**

Para configurar el libro <Contabilidad automatizada v5.3 – Envíos Almacén - Tercero– Excel> tendremos que configurar los siguientes datos de la pestaña <Configuración>.

- Hoja con los datos de entrada: Pondremos <VentasALM-Terceros MB>, que es el nombre de la Hoja con los datos de entrada.
- Datos de salida: Pondremos <DatosSalida>, que será la hoja donde se generarán los asientos.
- Columna Error: Pondremos la columna <K>, que es la que contiene la suma de los errores en la hoja <VentasALM-Terceros MB>.
- Primer número de asiento: Número del primer asiento donde se generará el mismo.
- Procedimiento a ejecutar previamente: En este apartado pondremos las macros <ExpandirFiltros> y <ExpandirTabla> para la generación de la tabla expandida.
- Botón Procesos Previos: Le asignaremos la macro <ProcesosPrevios>, y ejecutará las macros introducidas en el apartado anterior.
- Botón procesar: Asignaremos la macro <GeneraImportacion>. Si hay errores no generará los asientos y resaltará en rojo la casilla con errores, por el contrario, generará los asientos configurados en la hoja <DatosSalida>.
- <Diario>: Pondremos 1 como dato inicial.
- <Asiento>: Pondremos el número de asiento #1 para la venta normal
- <Orden>: Pondremos el número de movimiento para cada asiento:
	- ¾ Movimiento 1: Clientes
- $\triangleright$  Movimiento 2: Ingreso ventas
- ¾ Movimiento 3: IVA repercutido
- <Cuenta>: Pondremos el número de la columna de la hoja <VentasALM-Tercercos MB> que corresponda con la cuenta de cada movimiento:
	- ¾ Q: Dato de la columna <Cta. Clientes>.
	- ¾ P: Dato de la columna <Cta. Ventas>.
	- $\triangleright$  O: Dato de la columna <Cta. IVA $\triangleright$
- <Debe>: Contiene las columnas con los importes correspondientes a cada cuenta:
	- ¾ R: Dato de la columna <Importe Debe>.
- <Haber>:
	- $\triangleright$  S: Dato de la columna <Imp. haber>
	- ¾ U: Dato de la columna <Imp. Haber IVA>

*Figura 44: Configuración asientos EATer* 

|                  | Hoja con los datos de entrada:         |                |                    | <b>VentasALM-Terceros MB</b> |                             | Columna error:        | K |              |
|------------------|----------------------------------------|----------------|--------------------|------------------------------|-----------------------------|-----------------------|---|--------------|
| Datos de salida: |                                        |                | <b>DatosSalida</b> |                              |                             |                       |   |              |
|                  | Primer número de asiento:              |                | 10                 |                              |                             |                       |   |              |
|                  | Procedimientos a ejecutar previamente: |                |                    |                              | ExpandirFilti ExpandirTabla |                       |   |              |
|                  | <b>Procesos previos</b>                |                | Procesar           |                              |                             |                       |   |              |
| <b>Diario</b>    | Fecha                                  | <b>Asiento</b> | Orden              | Cuenta                       | <b>Importe Pts Concepto</b> | <b>Documento Debe</b> |   | <b>Haber</b> |
|                  |                                        | #1             |                    | $\Omega$                     |                             |                       | R |              |
|                  |                                        | #1             | $\overline{2}$     | Þ                            |                             |                       |   | s            |
|                  |                                        |                |                    | O                            |                             |                       |   | U            |

**Fuente:** Elaboración propia a partir de Microsoft Excel.

# **3.6.4 Ejemplo sin errores:**

Cuando todo está configurado, si no existen errores detectados por los filtros efectuados, y después de haber ejecutado <Procesos Previos>, pulsamos el botón <Procesar> y se generarán los asientos. En la siguiente imagen podremos ver como, por ejemplo, en el asiento 10 se contabiliza la venta al tercero.

*Figura 45: Asientos sin errores EATer* 

| <b>Diario</b> | Fecha | Asiento | Orden | Cuenta    | Importe Pts Concepto | Documento Debe |      | Haber |
|---------------|-------|---------|-------|-----------|----------------------|----------------|------|-------|
|               |       | 10      |       | 430201111 |                      |                | 1210 |       |
|               |       | 10      |       | 700201111 |                      |                |      | 1000  |
|               |       | 10      | 3.    | 475000021 |                      |                |      | 210   |
|               |       | 11      | ı.    | 430220112 |                      |                | 2420 |       |
|               |       | 11      | 2     | 700220112 |                      |                |      | 2000  |
|               |       | 11      | 3.    | 475000021 |                      |                |      | 420   |

**Fuente:** Elaboración propia a partir de Microsoft Excel.

# **3.6.5 Ejemplo con errores**

Si existieran errores detectados por los filtros realizados, después de pulsar el botón <Procesar>, no se generarían los asientos y se resaltarían en rojo los errores.

#### *Figura 46: Errores en rojo EATer*

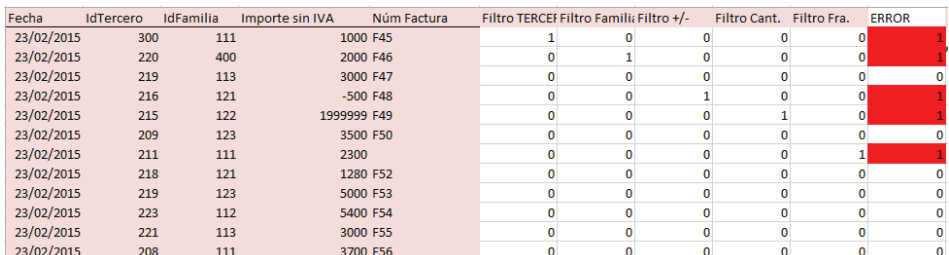

**Fuente:** Elaboración propia a partir de Microsoft Excel.

# **3.7 ENVÍOS PROVEEDOR A TIENDAS**

En el libro <Contabilidad automatizada v5.3 – Envíos desde PROVEEDOR> se encontrará un sistema automatizado para la contabilización del envío del proveedor a las tiendas, tanto propias como franquiciadas.

En este nuevo archivo trataremos el envío de la mercancía directamente desde el proveedor a las tiendas propias y franquiciadas, y no al cliente final. También tendremos que expandir las cuentas de cliente, de proveedor, ventas, compras e IVA, tanto soportado como repercutido y la comprobación de errores mediante filtros.

Por un lado, este sistema contabilizará la compra de la mercancía, y por el otro lado, contabilizaremos la venta de la misma en el caso de Franquicia en Firme, ya que en los casos de Franquicia en Depósito y Tiendas Propias la mercancía sigue siendo de Empresa Caso – EC, y el caso de Terceros será tratado en otro archivo. Otra de las dificultades será el cálculo del precio de venta a la Franquicia en Firme, ya que será el coste de las ventas más un margen que fijaremos más adelante.

# **3.7.1 Análisis contable**

Lo descrito anteriormente será analizado en mayor profundidad con un ejemplo:

- 1. Supongamos que le compramos productos del Campo a ABC, S.L., por valor de 8470 € el día 21/12/2015. Posteriormente estudiaremos el envío de la misma con tres opciones diferentes.
- 2. Si enviamos la mercancía a Tiendas Propias solamente contabilizaremos la compra.
- 3. Si enviamos la mercancía a Franquicia en Depósito solamente contabilizaremos la compra.
- 4. Enviamos la mercancía el día 28/12/2015 a la Franquicia en Firme María, S.L. Contabilizaremos la compra por el Importe Bruto de 8470 € y la venta de la

mercancía por el Importe Neto de 9909,90 €, que es el precio de coste más un margen compuesto por la suma de los márgenes de Proveedor, Familia y Franquicia.

El asiento quedaría de la siguiente manera:

#### *Figura 47: Ejemplo asiento EPT*

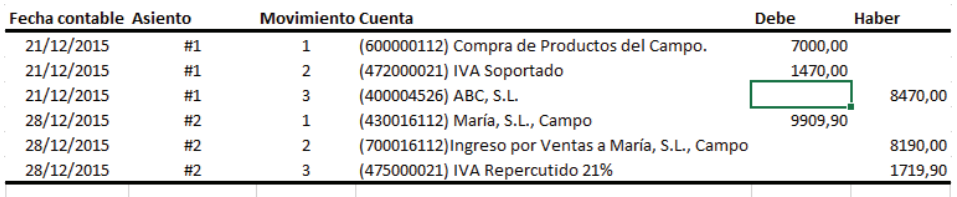

**Fuente:** Elaboración propia a partir de Microsoft Excel.

Leyenda:

- ¾ 7000,00: Importe Neto de la compra cargado en la cuenta de Compras de productos del Campo.
- ¾ 1470,00: Importe de IVA Soportado en la compra.
- ¾ 8470,00: Importe Bruto de la compra cargado en la cuenta del Proveedor ABC, S.L.
- ¾ 9909,90: Importe Bruto de la venta cargado en la cuenta del Cliente María, S.L.
- ¾ 8190,00: Importe neto de la venta abonado en la cuenta de Ingreso por Ventas de María, S.L. por productos del Campo.
- ¾ 1719,90: Importe de IVA repercutido en la venta.

# **3.7.2 Proceso de contabilización**

Datos de partida:

- Archivos procedentes del TPV de las Franquicias en Firme; Franquicias en Depósito y Tiendas Propias:
	- $\triangleright$  Estructura:
		- <Fecha>: Fecha en la que se efectuó la venta.
		- <IdProveedor>: Código de identificación del Proveedor a tratar.
		- <IdTienda>: Código de identificación de la Tienda Propia o Franquicias a tratar.
		- <IdFamilia>: Código de identificación de la Familia a tratar.
		- <Importe sin IVA>: Importe Neto de las ventas.
		- <Núm Factura>: Número de la factura correspondiente.
- ¾ Formato: Libro <Contabilidad automatizada v5.3 Envíos desde PROVEEDOR – Excel>. Libro de Excel habilitado para macros.
- Tablas de configuración descrita en <ANEXO>

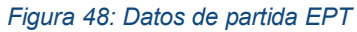

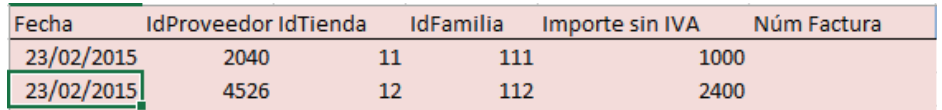

**Fuente:** Elaboración propia a partir de Microsoft Excel.

Filtros generales:

- \* <Filtro +/->: Comprobamos que no haya ventas negativas.
- <Filtro Cantidad>: Comprobamos que las ventas no sean disparatadas, por ejemplo a un valor superior a 100000€.
- <Filtro Familia>: Se comprueba que el código de identificación de los productos vendidos se corresponden con ya registrados.
- <Filtro Prov.>: Con este filtro comprobamos que se encuentre registrado el código identificativo de proveedor.

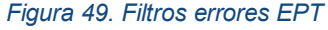

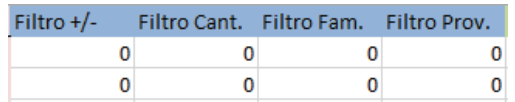

**Fuente:** Elaboración propia a partir de Microsoft Excel.

# Filtros específicos:

- <Filtro Tien/Franq. Firme>: Con este filtro comprobamos que el código de identificación coincide con el código de identificación Tiendas Propias o de Franquicias, tanto en firme como en depósito.
- <Filtro Franq.>: Este Filtro comprobará únicamente si estamos tratando una franquicia o no.
- <Tipo Franq.>: Con este filtro comprobaremos que tipo de franquicia estamos a tratar.
- <Filtro tercero>: Con este filtro comprobaremos que no estamos tratando ningún Tercero.
- <Filtro Tiend.>: Este Filtro arrojará el nombre "Tienda Propia" si así se tratara de la misma.
- <Filtro Tienda>: Con este filtro comprobaremos que estamos tratando archivos en el que los códigos identificativos se encuentran registrados y corresponden a Tiendas Propias, Franquicias en Firme o Franquicias en Depósito.

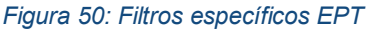

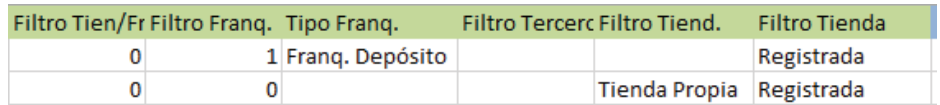

**Fuente:** Elaboración propia a partir de Microsoft Excel.

# Filtros finales:

- <Filtro Tienda>: Comprobará que el código está registrado.
- <ERROR>: Comprobará la existencia de errores. Suma de los filtros generales y la columna <Filtro Tienda> anterior. Si esta columna nos arroja un valor "0" significa que no existen errores, pero, por el contrario, si nos arroja un valor distinto de "0" significa la existencia de alguno de los errores fltrados.

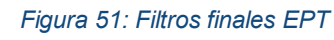

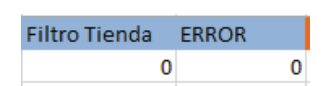

**Fuente:** Elaboración propia a partir de Microsoft Excel.

Columnas expandidas:

- <IVA>: Porcentaje de IVA de cada operación por familia. Hallado mediante la la función <BUSCARV>.
- <Importe IVA>: Importe de IVA de la operación. Hallado multiplicando el porcentaje de IVA correspondiente por el dato de la columna <Importe sin IVA>.
- <Importe con IVA>: Importe Bruto de la operación. Hallado mediante la suma del dato de la columna <Importe sin IVA> más el dato de la columna <Importe IVA> anterior.
- <Cta. IVA Rep.>: Cuenta de IVA Repercutido correspondiente a la venta. Hallado concatenando la cuenta "475000" con el porcentaje de IVA multiplicado por 100, en formato "000".
- <Cta. IVA Sop.>: Cuenta de IVA Soportado referente a la compra. Hallada concatenando la cuenta "472000" con el porcentaje de IVA multiplicado por 100, en formato "000".
- <Cta. Cliente>: Cuenta de Cliente de la Tienda o Franquicia correspondiente. Concatenamos la cuenta "430" con los códigos identificativos de familia y tienda/franquicia correspondientes, en formatos "000".
- <Cta. Ventas>: Cuenta correspondiente al Ingreso por Ventas de la operación. Concatenamos la cuenta "700" con los códigos identificativos de familia y tienda/franquicia correspondientes, en formatos "000".
- <Cta. Compras>: Cuenta correspondiente a la Compra de mercaderías. Concatenamos la cuenta "600000" con el código identificativo de familia, en formato "000".
- <Cta. Proveedor>: Cuenta respectiva al Proveedor de mercancías de la operación. Concatenamos la cuenta "40000" con el código identificativo de Proveedor, en formato "0000".
- <Importe Debe Compras>: Importe Neto de las compras. Dato de la columna <Importe sin IVA>.
- <Importe Haber Compras>: Importe Bruto de la compra. Dato de la columna <Importe con IVA>.
- <Importe Debe Ventas>: Importe Neto de la venta. Hallado mediante la suma del dato <Importe sin IVA> más los márgenes sobre las compras de proveedor, familia y tienda/franquicia, y multiplicando todo esto por 1 más su tasa respectiva de IVA. Este valor será diferente de 0 en el caso de franquicia en Firme.
- <Importe Haber Ventas>: Importe Bruto de la venta. Hallado mediante la suma del dato de la columna <Importe sin IVA> más los márgenes sobre las compras de proveedor, familia y tienda/franquicia correspondientes. Solamente arrojará un valor diferente a 0 en el caso de Franquicia en Firme.
- <Importe Debe IVA>: Importe de IVA Soportado de la operación. Dato de la columna <Importe IVA>.
- <Importe Haber IVA>: Importe de IVA Repercutido de la operación. Hallado mediante la multiplicación de la columna <Importe Haber Ventas> por la columna  $<$ IVA $>$ .

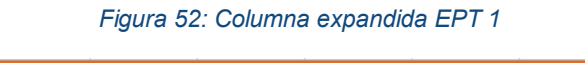

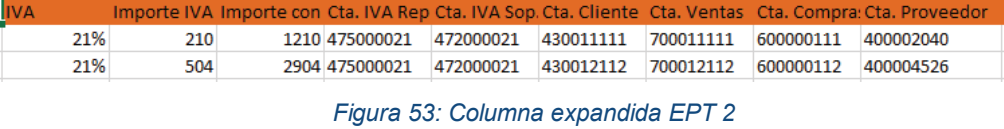

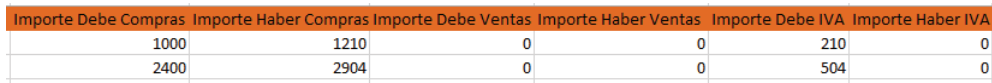

**Fuentes:** Elaboración propia a partir de Microsoft Excel.

# **3.7.3 Parametrización de la macro procesar**

Para configurar el libro <Contabilidad automatizada v5.3 – Envíos desde PROVEEDOR – Excel> tendremos que configurar los siguientes datos de la pestaña <Configuración>.

- Hoja con los datos de entrada: Pondremos <EnvíosProveedor>, que es el nombre de la Hoja con los datos de entrada.
- Datos de salida: Pondremos <DatosSalida>, que será la hoja donde se generarán los asientos.
- Columna Error: Pondremos la columna <R>, que es la que contiene la suma de los errores en la hoja <EnvíosProveedor>.
- Primer número de asiento: Pusimos 10, pero podríamos haber puesto cualquier otro número.
- Procedimiento a ejecutar previamente: En este apartado pondremos las macros <ExpandirFiltrosGenerales>, <ExpandirRestoFiltros> y <ExpandirTabla> para la generación de la tabla expandida.
- Botón Procesos Previos: Le asignaremos la macro <ProcesosPrevios>, y ejecutará las macros introducidas en el apartado anterior.
- Botón procesar: Asignaremos la macro <GeneraImportacion>. Si hay errores no generará los asientos y resaltará en rojo la casilla con errores, por el contrario, generará los asientos configurados en la hoja <DatosSalida>.
- <Diario>: Pondremos 1 como dato inicial.
- <Asiento>: Pondremos el número de asiento #1 para la compra y el número #2 para la venta
- <Orden>: Pondremos el número de movimiento para cada asiento:
	- ¾ Movimiento 1: Compra de mercaderías
	- ¾ Movimiento 2: IVA Soportado
	- ¾ Movimiento 3: Proveedor
	- ¾ Movimiento 1: Clientes
	- $\triangleright$  Movimiento 2: Ingreso ventas
	- ¾ Movimiento 3: IVA repercutido
- <Cuenta>: Pondremos el número de la columna de la hoja <VentasALM-Tiendas> que corresponda con la cuenta de cada movimiento:
	- ¾ Z: Dato de la columna <Cta. Compras>
	- ¾ W: Dato de la columna <Cta. IVA Soportado>
	- ¾ AA: Dato de la columna <Cta. Proveedor>
	- ¾ X: Dato de la columna <Cta. Cliente>
	- ¾ Y: Dato de la columna <Cta. Ventas>
	- ¾ V: Dato de la columna <Cta. IVA Repercutido>
- <Debe>: Contiene las columnas con los importes correspondientes a cada cuenta:
- ¾ AB: Dato de la columna <Importe Debe Compras>
- ¾ AF: Dato de la clumna <Importe Debe IVA>
- ¾ AD: Dato de la clumna <Importe Debe Ventas>
- <Haber>:
	- ¾ AC: Dato de la columna <Importe Haber Compras>
	- ¾ AE: Dato de la columna <Importe Haber Ventas>
	- ¾ AG: Dato de la columna <Importe Haber IVA>.

#### *Figura 54: Configuración asientos EPT*

| Hoja con los datos de entrada:         |                           |                | EnvíosProveedor          |        |                                         | Columna error:        | R  |       |
|----------------------------------------|---------------------------|----------------|--------------------------|--------|-----------------------------------------|-----------------------|----|-------|
| Datos de salida:                       |                           |                | <b>Asientos</b>          |        |                                         |                       |    |       |
|                                        | Primer número de asiento: |                | 10                       |        |                                         |                       |    |       |
| Procedimientos a ejecutar previamente: |                           |                |                          |        | ExpandirFilti ExpandirRes ExpandirTabla |                       |    |       |
|                                        | Procesos previos          |                | Procesar                 |        |                                         |                       |    |       |
|                                        |                           |                |                          |        |                                         |                       |    |       |
|                                        |                           |                |                          |        |                                         |                       |    |       |
| <b>Diario</b>                          | Fecha                     | <b>Asiento</b> | <b>Orden</b>             | Cuenta | <b>Importe Pts</b> Concepto             | <b>Documento Debe</b> |    | Haber |
|                                        |                           | #1             |                          | z      |                                         |                       | AB |       |
|                                        |                           | #1             | $\overline{\phantom{a}}$ | W      |                                         |                       | AF |       |
|                                        |                           | #1             | 3                        | AA     |                                         |                       |    | AC    |
|                                        |                           | #2             |                          | x      |                                         |                       | AD |       |
|                                        |                           | #2             | $\overline{2}$           | v      |                                         |                       |    | AE    |
|                                        |                           | #2             | 3                        | v      |                                         |                       |    | AG    |

**Fuente:** Elaboración propia a partir de Microsoft Excel.

#### **3.7.4 Ejemplo sin errores:**

Después de pulsar el botón <Procesos Previos>, y si no hay errores, cuando pulsamos el botón <Procesar> se generarán los asientos. Como podemos ver en la imagen siguiente, en los asientos 10, 11 y 12 solamente se contabilizaron compras, pero en el 13 se contabilizaron las ventasde una Franquicia en Firme.

| A      | B     | Ċ       | D              | E         | F                    | G | н              |         |         |
|--------|-------|---------|----------------|-----------|----------------------|---|----------------|---------|---------|
| Diario | Fecha | Asiento | Orden          | Cuenta    | Importe Pts Concepto |   | Documento Debe |         | Haber   |
|        |       | 10      |                | 600000111 |                      |   |                | 1000.00 |         |
|        |       | 10      | 2              | 472000021 |                      |   |                | 210.00  |         |
|        |       | 10      | 3              | 400002040 |                      |   |                |         | 1210,00 |
|        |       | 11      |                | 600000112 |                      |   |                | 2400.00 |         |
|        |       | 11      | $\overline{2}$ | 472000021 |                      |   |                | 504,00  |         |
|        |       | 11      | 3              | 400004526 |                      |   |                |         | 2904,00 |
|        |       | 12      |                | 600000113 |                      |   |                | 3000    |         |
|        |       | 12      |                | 472000022 |                      |   |                | 645     |         |
|        |       | 12      | 3              | 400004324 |                      |   |                |         | 3645    |
|        |       | 13      | 1.             | 430014113 |                      |   |                | 4264.65 |         |
|        |       | 13      | $\overline{2}$ | 700014113 |                      |   |                |         | 3510    |
|        |       | 13      | 3              | 475000022 |                      |   |                |         | 754,65  |

*Figura 55. Asientos sin errores EPT* 

**Fuente:** Elaboración propia a partir de Microsoft Excel.

# **3.7.5 Ejemplo con errores:**

Después de pulsar el botón <Procesos Previos>, y comprobar la existencia de errores, cuando pulsamos el botón <Procesar> no se generarán los asientos y resaltará los errores en rojo.

#### *Figura 56: Errores en rojo EPT*

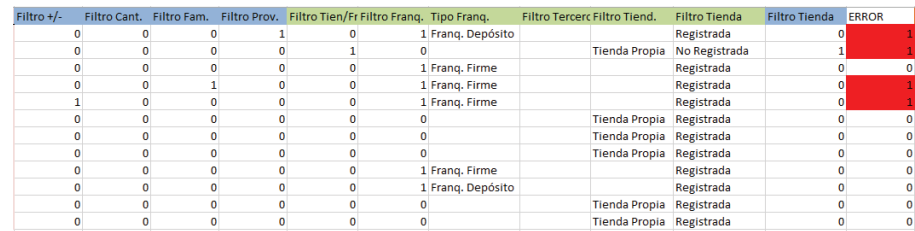

**Fuente:** Elaboración propia a partir de Microsoft Excel.

# **3.8 ENVÍOS DESDE PROVEEDOR A TERCERO**

En el libro <Envíos desde Proveedor a marca Blanca> se encontrará un sistema automatizado para la contabilización del envío del proveedor a los Terceros, los cuáles usarán la mercancía como marca blanca.

En este nuevo archivo trataremos el envío de la mercancía directamente desde el proveedor a los Terceros. Al igual que en el archivo anterior <Contabilidad automatizada v5.3 – Envíos desde PROVEEDOR> tendremos que expandir las cuentas de cliente, de proveedor, ventas, compras e IVA, tanto soportado como repercutido y comprobar la inexistencia de errores mediante filtros.

Tendremos la dificultad añadida de hallar el precio de venta al Tercero, que será hallado mediante la suma del coste de ventas y los márgenes sobre las mismas de proveedor, familia y tercero.

# **3.8.1 Análisis contable**

Lo descrito anteriormente será analizado en mayor profundidad con un ejemplo:

- 5. Supongamos que le compramos productos del Mar a Miles Maravillosas, S.A, por valor de 2178,00 € el día 23/12/2015.
- 6. Le enviamos la mercancía a Tercero 224 el día 28/12/2015.

El asiento quedaría de la siguiente manera:

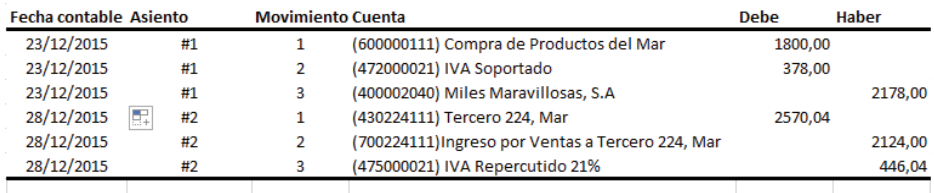

#### *Figura 57: Ejemplo asiento EPTer*

**Fuente:** Elaboración propia a partir de Microsoft Excel.

Leyenda:

- ¾ 1800,00: Importe Neto de las compras cargada en la cuenta de Compras de productos del mar.
- ¾ 378,00: IVA Soportado en las compras.
- ¾ 2178,00: Importe Bruto de la compra cargada en la cuenta del proveedor Miles Maravillosas, S.A.
- ¾ 2570,04: Importe Bruto cargado en la cuenta del cliente Tercero 224.
- ¾ 2124,00: Importe Neto de la venta cargado en la cuenta de Ingresos por venta del Tercero 224 por productos del Mar.
- ¾ 446,04: IVA Repercutido en la venta.

# **3.8.2 Proceso de contabilización**

# Datos de partida:

- Archivos procedentes del TPV de los Terceros:
	- ¾ Estructura:
		- <Fecha>: Fecha en la que se efectuó la venta.
		- <IdProveedor>: Código de identificación del Proveedor a tratar.
		- <IdTercero>: Código de identificación del Tercero a tratar.
		- <IdFamilia>: Código de identificación de la Familia a tratar.
		- <Importe sin IVA>: Importe Neto de las ventas.
		- <Núm Factura>: Número de la factura correspondiente.
	- ¾ Formato: Libro <Envíos desde PROVEEDOR a marca blanca Excel>. Libro de Excel habilitado para macros.
- Tablas de configuración descrita en <ANEXO>

*Figura 58: Datos de partida EPTer* 

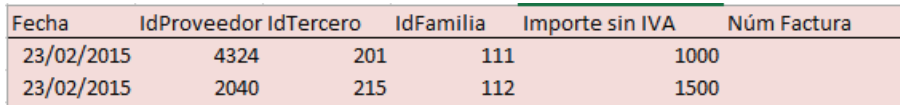

**Fuente:** Elaboración propia a partir de Microsoft Excel.

# Filtros generados:

- <Filtro Proveedor>: Comprobaremos que el código identificativo de proveedor se encuentra registrado en nuestras bases.
- <Filtro Tienda>: Con este código comprobaremos que el código identificativo de Tercero se encuentra registrado en nuestras bases.
- <Filtro Familia>: Se comprueba que el código de identificación de los productos vendidos se corresponden con ya registrados.
- <Filtro +/->: Comprobamos que no haya ventas negativas.
- <Filtro Cantidad>: Comprobamos que las ventas no sean disparatadas, por ejemplo a un valor superior a 100000€.
- <Filtro Fra.>: Con este filtro comprobaremos la existencia de número de FRA.
- <ERROR>: Comprobará la existencia de errores. Suma de los filtros anteriores.

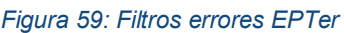

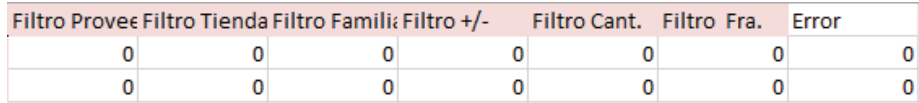

**Fuente:** Elaboración propia a partir de Microsoft Excel.

# Columnas expandidas:

- <IVA>: Porcentaje de IVA de cada operación por familia. Hallado mediante la función BUSCARV.
- <Importe IVA>: Importe de IVA de la operación. Hallado multiplicando el porcentaje de IVA correspondiente por el dato de la columna <Importe sin IVA>.
- <Importe con IVA>: Importe Bruto de la operación. Hallado mediante la suma del dato de la columna <Importe sin IVA> más el dato de la columna <Importe IVA> anterior.
- <Cta. IVA Rep.>: Cuenta de IVA Repercutido correspondiente a la venta. Hallado concatenando la cuenta "475000" con el porcentaje de IVA multiplicado por 100, en formato "000".
- <Cta. IVA Sop.>: Cuenta de IVA Soportado referente a la compra. Hallada concatenando la cuenta "472000" con el porcentaje de IVA multiplicado por 100, en formato "000".
- <Cta. Tercero>: Cuenta de Cliente del Tercero correspondiente. Concatenamos la cuenta "430" con los códigos identificativos de familia y tercero correspondientes, en formatos "000".
- <Cta. Proveedor>: Cuenta respectiva al Proveedor de mercancías de la operación. Concatenamos la cuenta "40000" con el código identificativo de Proveedor, en formato "0000".
- <Cta. Ventas>: Cuenta correspondiente al Ingreso por Ventas de la operación. Concatenamos la cuenta "700" con los códigos identificativos de familia y tercero correspondientes, en formatos "000".
- <Cta. Compras>: Cuenta correspondiente a la Compra de mercaderías. Concatenamos la cuenta "600000" con el código identificativo de familia, en formato "000".
- <Importe Debe Compras>: Importe Neto de las compras. Dato de la columna <Importe sin IVA>.
- <Importe Haber Compras>: Importe Bruto de la compra. Dato de la columna <Importe con IVA>.
- <Importe Debe Ventas>: Importe Neto de la venta. Hallado mediante la suma del dato <Importe sin IVA> más los márgenes sobre las compras de proveedor, familia y tercero, y multiplicando todo esto por 1 más su tasa respectiva de IVA.
- <Importe Haber Ventas>: Importe Bruto de la venta. Hallado mediante la suma del dato de la columna <Importe sin IVA> más los márgenes sobre las compras de proveedor, familia y tienda/franquicia correspondientes.
- <Importe Debe IVA>: Importe de IVA Soportado de la operación. Dato de la columna <Importe IVA>.
- <Importe Haber IVA>: Importe de IVA Repercutido de la operación. Hallado mediante la multiplicación de la columna <Importe Haber Ventas> por la columna  $<$ IVA $>$ .

*Figura 60: Columna expandida EPTer 1* 

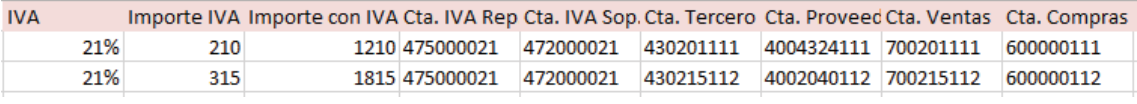

*Figura 61: Columna expandida EPTer 2* 

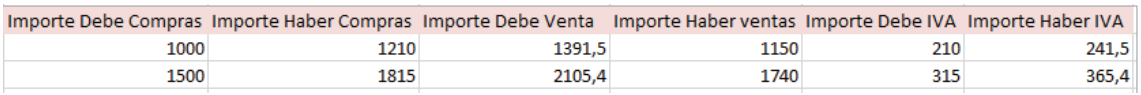

**Fuentes:** Elaboración propia a partir de Microsoft Excel.

# **3.8.3 Parametrización de la macro procesar**

Para configurar el libro <Envíos desde PROVEEDOR a marrca blanca– Excel> tendremos que configurar los siguientes datos de la pestaña <Configuración>.

- Hoja con los datos de entrada: Pondremos <EnvíosProveedorTercero>, que es el nombre de la Hoja con los datos de entrada.
- Datos de salida: Pondremos <DatosSalida>, que será la hoja donde se generarán los asientos.
- Columna Error: Pondremos la columna <N>, que es la que contiene la suma de los errores en la hoja <EnvíosProveedorTercero>.
- Primer número de asiento: Pusimos 10, pero podríamos haber puesto cualquier otro número.
- Procedimiento a ejecutar previamente: En este apartado pondremos las macros <ExpandirFiltros> y <ExpandirTabla> para la generación de la tabla expandida.
- Botón Procesos Previos: Le asignaremos la macro <ProcesosPrevios>, y ejecutará las macros introducidas en el apartado anterior.
- Botón procesar: Asignaremos la macro <GeneraImportacion>. Si hay errores no generará los asientos y resaltará en rojo la casilla con errores, por el contrario, generará los asientos configurados en la hoja <DatosSalida>.
- <Diario>: Pondremos 1 como dato inicial.
- <Asiento>: Pondremos el número de asiento #1 para la compra y el número #2 para la venta.
- <Orden>: Pondremos el número de movimiento para cada asiento:
	- ¾ Movimiento 1: Compra de mercaderías
	- ¾ Movimiento 2: IVA Soportado
	- ¾ Movimiento 3: Proveedor
	- ¾ Movimiento 1: Tercero
	- ¾ Movimiento 2: Ingreso ventas
	- ¾ Movimiento 3: IVA repercutido
- <Cuenta>: Pondremos el número de la columna de la hoja <EnvíosProveedorTercero> que corresponda con la cuenta de cada movimiento:
	- ¾ W: Dato de la columna <Cta. Compras>
	- ¾ S: Dato de la columna <Cta. IVA Soportado>
	- ¾ U: Dato de la columna <Cta. Proveedor>
	- ¾ T: Dato de la columna <Cta. Cliente>
	- ¾ V: Dato de la columna <Cta. Ventas>
	- ¾ R: Dato de la columna <Cta. IVA Repercutido>
- <Debe>: Contiene las columnas con los importes correspondientes a cada cuenta:
	- ¾ X: Dato de la columna <Importe Debe Compras>
	- ¾ AB: Dato de la clumna <Importe Debe IVA>
	- ¾ Z: Dato de la clumna <Importe Debe Ventas>
- <Haber>:
	- ¾ Y: Dato de la columna <Importe Haber Compras>
	- ¾ AA: Dato de la columna <Importe Haber Ventas>
	- ¾ AC: Dato de la columna <Importe Haber IVA>.

*Figura 62: Configuración asientos EPTer* 

|                  | Hoja con los datos de entrada:         |                |                 | EnvíosProveedorTercero |                             | Columna error:        | N  |              |
|------------------|----------------------------------------|----------------|-----------------|------------------------|-----------------------------|-----------------------|----|--------------|
| Datos de salida: |                                        |                | DatosSalida     |                        |                             |                       |    |              |
|                  | Primer número de asiento:              |                | 10 <sup>2</sup> |                        |                             |                       |    |              |
|                  | Procedimientos a ejecutar previamente: |                |                 |                        | ExpandirFilti ExpandirTabla |                       |    |              |
|                  | <b>Procesos previos</b>                |                | Procesar        |                        |                             |                       |    |              |
|                  |                                        |                |                 |                        |                             |                       |    |              |
| <b>Diario</b>    | Fecha                                  | <b>Asiento</b> | Orden           | Cuenta                 | <b>Importe Pts Concepto</b> | <b>Documento Debe</b> |    | <b>Haber</b> |
|                  |                                        | #1             |                 | W                      |                             |                       | x  |              |
|                  |                                        | #1             | <b>D</b>        | s                      |                             |                       | AB |              |
|                  |                                        | #1             | 3               | Ü                      |                             |                       |    | v            |
|                  |                                        | #2             |                 | т                      |                             |                       | 7  |              |
|                  |                                        | #2             | $\overline{2}$  | v                      |                             |                       |    | AA           |
|                  |                                        | #2             | 3               | R                      |                             |                       |    | AC.          |
|                  |                                        |                |                 |                        |                             |                       |    |              |

**Fuente:** Elaboración propia a partir de Microsoft Excel.

# **3.8.4 Ejemplo sin errores**

Después de haber pulsado el botón <ProcesosPrevios> y comprobar la inexistencia de errores, se generarán los asientos en el momento de pulsar el botón <Procesar>. Podemos ver en el siguiente ejemplo como el asiento 10 corresponde a la compra de mercancía y el asiento 11 a la venta de la misma al Tercero.

*Figura 63: Asientos sin errores EPTer* 

| Diario | Fecha | Asiento | Orden | Cuenta    | Importe Pts Concepto | Documento Debe |         | Haber   |
|--------|-------|---------|-------|-----------|----------------------|----------------|---------|---------|
|        |       | 10      |       | 600000111 |                      |                | 1000,00 |         |
|        |       | 10      |       | 472000021 |                      |                | 210,00  |         |
|        |       | 10      | 3     | 404324111 |                      |                |         | 1210,00 |
|        |       | 11      |       | 430201111 |                      |                | 1391,50 |         |
|        |       | 11      |       | 700201111 |                      |                |         | 1150,00 |
|        |       | 11      | 3.    | 475000021 |                      |                |         | 241,50  |

**Fuente:** Elaboración propia a partir de Microsoft Excel.

# **3.8.5 Ejemplo con errores:**

Después de haber pulsado el botón <ProcesosPrevios> y haber comprobado la existencia de errores, no se generarán los asientos y se resaltarán los errores en rojo al pulsar el botón <Procesar>.

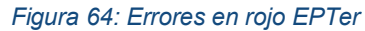

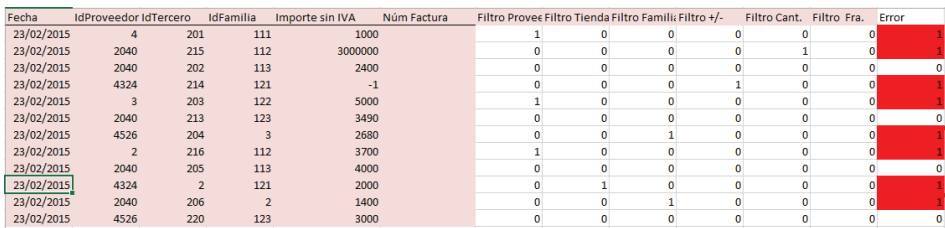

**Fuente:** Elaboración propia a partir de Microsoft Excel.

# 4 Contasol

Una vez generados los asientos contables de cada proceso procederemos a la importación de los mismos en <Contasol>. Se creará una empresa en, se personalizarán el cuadro de cuentas, y se importarán los datos para su contabilización.

# **1.1 Personalización del cuadro de cuentas**

Una vez creada la EC en <Contasol> personalizaremos el cuadro de cuentas, ya que con las cuentas proporcionadas por el PGC 2008 PYMES no es suficiente. Tendremos que ir a la pestaña <Diario/IVA>, botón <PGC> y botón <Nuevo> y se pondrá el código y el nombre de la cuenta.

Otra forma de crear cuentas sin ir una por una sería importándolas desde un archivo. Para ello, se tendría que ir a la pestaña <Utilidades>, y pulsar el botón de <archivos> en la sección <Importaciones>. Posteriormente habría que marcar la casilla <Plan Contable> y cargar un listado de cuentas en el que el nombre tendría que ser "MAE.xls". En la siguiente Figura 65 podremos ver un ejemplo las cuentas de Ingreso por Ventas de las tiendas.

| Mostrar grupo 1                                           | 0.9<br>А     | Cuenta       | Descripción                                | Debe | Haber | Saldo |  |
|-----------------------------------------------------------|--------------|--------------|--------------------------------------------|------|-------|-------|--|
| Mostrar grupo 2<br>Mostrar grupo 3                        | B            | 700          | <b>VENTAS DE MERCADERÍAS</b>               | 0.00 | 0.00  | 0,00  |  |
| O Mostrar grupo 4                                         | c<br>D       | 700.0.1.1111 | Ingreso Ventas A Coruña 1 Mar              | 0.00 | 0.00  | 0.00  |  |
| Mostrar grupo 5<br>Mostrar grupo 6                        | E<br>Ė       | 700.0.1.1112 | Ingreso Ventas A Coruña 1 Campo            | 0.00 | 0.00  | 0,00  |  |
| Mostrar grupo 7                                           | G<br>н       | 700.0.1.1113 | Ingreso Ventas A Coruña 1 Bebida           | 0.00 | 0.00  | 0.00  |  |
| O Mostrar grupo 8<br>Mostrar grupo 9                      |              | 700.0.1.1121 | Ingreso Ventas A Coruña 1 Cerámica         | 0.00 | 0.00  | 0.00  |  |
|                                                           | ĸ            | 700.0.1.1122 | Ingreso Ventas A Coruña 1 Encaje Camariñas | 0.00 | 0.00  | 0,00  |  |
| V Mostrar cuentas del PGC<br>V Mostrar cuentas auxiliares | м            | 700.0.1.1123 | Ingreso Ventas A Coruña 1 Cuero            | 0.00 | 0.00  | 0.00  |  |
| Mostrar cuentas obsoletas                                 | N<br>$\circ$ | 700.0.1.2111 | Ingreso Ventas A Coruña 2 Mar              | 0.00 | 0.00  | 0.00  |  |
| Ver saldos de                                             | P<br>۰       | 700.0.1.2112 | Ingreso Ventas A Coruña 2 Campo            | 0.00 | 0.00  | 0.00  |  |
|                                                           | R            | 700.0.1.2113 | Ingreso Ventas A Coruña 2 Bebida           | 0.00 | 0.00  | 0.00  |  |
| Diario: Todos<br>$\checkmark$                             | s<br>Ŧ       | 700.0.1.2121 | Ingreso Ventas A Coruña 2 Cerámica         | 0.00 | 0.00  | 0.00  |  |
|                                                           | U<br>v       | 700.0.1.2122 | Ingreso Ventas A Coruña 2 Encaje Camariñas | 0.00 | 0.00  | 0.00  |  |
|                                                           | w            | 700.0.1.2123 | Ingreso Ventas A Coruña 2 Cuero            | 0.00 | 0.00  | 0.00  |  |
|                                                           | x            | 700.0.1.3111 | Ingreso Ventas A Coruña 3 Mar              | 0.00 | 0.00  | 0.00  |  |

*Figura 65: Personalización cuadro de cuentas* 

**Fuente:** Recorte del PGC de la Empresa Caso en Contasol.

# **1.2 Importación de datos**

Para la importación de los asientos generados tendremos que ir a la pestaña <Utilidades> y pulsar el botón <archivos> de la sección de importaciones. Posteriormente marcaremos la casilla <Diario de movimientos> y cargaremos un archivo con los asientos generados con nombre "APU.xls". En el siguiente ejemplo vemos los asientos de una venta en efectivo en <Contasol>.

*Figura 66: Ejemplo asiento Contasol* 

|    | Diario: GENERAL | Moneda: Euro                                 | Fecha: | 12/01/2016  | Asiento: 10 |              |
|----|-----------------|----------------------------------------------|--------|-------------|-------------|--------------|
| Χ≣ | Orden Cuenta    | Concepto                                     | Docume | <b>Debe</b> |             | Haber Imagen |
|    |                 | 1 570.0.0.0011 Caja A Coruña 1               |        | 1.210.00    |             |              |
|    |                 | 2 700.0.1.1111 Ingreso Ventas A Coruña 1 Mar |        |             | 1.000,00    |              |
|    |                 | 3 475.0.0.0021 IVA Repercutido 21%           |        |             | 210,00      |              |

**Fuente:** Recorte de asientos contables de la EC en Contasol.

# 5 Informe de Gestión

Se ha creado el archivo <informe de gestión definitivo>, en el que a partir de datos de partida se han realizado tablas dinámicas con información relevante para la empresa.

# **5.1 Datos de partida**

- <Fecha>: Fecha en la que se produjo la venta.
- <IdTienda>: Código identificativo de la tienda en la que se produjo la venta.
- <IdFamilia>: Código identificativo de la familia de productos que se ha vendido.
- <Ventas>: Ventas brutas.

#### *Figura 67: Datos de partida IG*

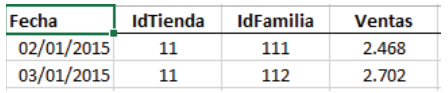

**Fuente:** Elaboración propia a partir de Microsoft Excel.

# **5.2 Columna expandida**

- <Tienda>: Tienda correspondiente al IdTienda
- <Familia>: Familia correspondiente al IdFamilia
- <IdZona>: Código identificativo de la zona
- <Zona>: Zona correspondiente al IdZona
- ❖ <m2>: Metros cuadrados de las tiendas correspondientes

#### *Figura 68: Columna expandida IG*

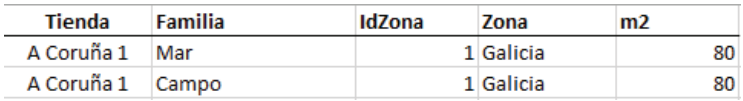

**Fuente:** Elaboración propia a partir de Microsoft Excel

# **5.3 Ejemplo informe de gestión 1.**

Se ha creado un ejemplo de informe de gestión a partir de tablas dinámicas. Vemos en la imagen siguiente como se han agrupado las ventas por familias, meses y trimestres

Se ha hecho también una segmentación en la que podremos elegir la zona que queramos.

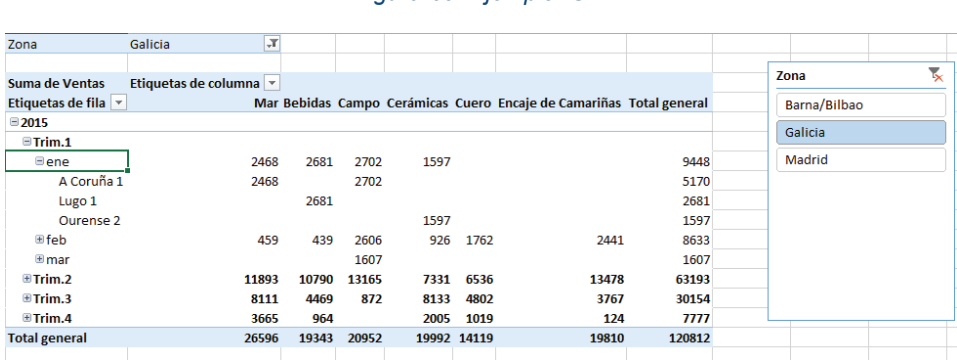

*Figura 69: Ejemplo IG 1* 

**Fuente:** Elaboración propia a partir de Microsoft Excel

# **5.4 Ejemplo informe de gestión 2**

Se ha creado un segundo ejemplo de informe de gestión a partir de tablas dinámicas. Se ve en la siguiente figura la agrupación de las ventas de cada tienda.

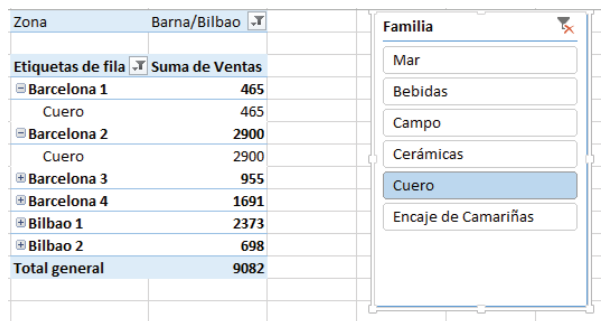

#### *Figura 70: Ejemplo IG 2*

**Fuente:** Elaboración propia a partir de Microsoft Excel.

# **5.5 Ejemplo informe de gestión 3**

Se ha elaborado un último ejemplo de informe de gestión a partir de las ventas y del coste de ventas proporcionado en una tabla auxiliar con el fin de comparar años.

#### *Figura 71: Datos ejemplo IG 3*

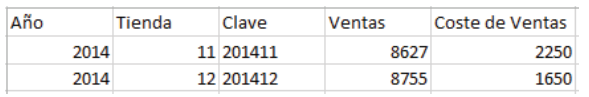

**Fuente:** Elaboración propia a partir de Microsoft Excel.

En la imagen siguiente se ve la tabla creada a partir de los datos anteriores, en la que si cambiamos el código <Tienda>, se reajustan todos los datos de la tabla.

# *Figura 72: Ejemplo IG 3*

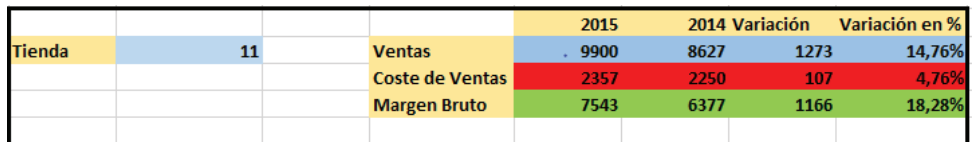

**Fuente:** Elaboración propia a partir de Microsoft Excel.

# 6 Conclusiones

Tras la realización del trabajo, desde el punto de vista de la empresa-caso, hemos logrado automatizar ciertas tareas contables y definir algunos informes de gestión básicos.

La automatización supone para la empresa un claro ahorro de costes de tratamiento de la información contable y, además, de potenciales errores ya que no solo se hace automáticamente sino que se hacen filtros para detectar posibles errores antes de que estos datos entren en el sistema contable.

Desde un punto de vista personal la realización del trabajo ha supuesto una experiencia de combinar conocimientos de varias asignaturas y de ver en qué consistirá mi futura tarea profesional, ya que tengo la intención de dedicarme a la contabilidad, si encuentro un trabajo así en el mercado laboral.

Quiero señalar también que, como conocimientos nuevos adquiridos a lo largo del desarrollo del TFG, está el aprendizaje del uso de las macros de Excel y lo realmente nuevo, el saber construir funciones propias que facilitan los cálculos y tratamientos en la hoja electrónica.

El hecho de que los tutores nos hayan obligado a llevar una bitácora con actas de las sesiones ha supuesto también para mí una novedad, ya que no estaba acostumbrado a trabajar de esta forma.

# 7 Bibliografía

- Aguiar Maragoto, Fernando Jerónimo. Página Web de Fernando Aguiar [en línea] < http://udc.fernandoaguiar.es > [Consulta Septiembre, Octubre, Noviembre, Diciembre 2015 y Enero 2016]
- Contasol [en línea] < http://www.sdelsol.com/programa-contabilidad-contasol/ > [Consulta Septiembre, Octubre 2015 y Enero 2016]
- x Cursos Microsoft Excel < www.video2brain.com/es/ > [ cursados en línea ] VBA básico, Tablas Dinámicas, Tablas dinámicas en la práctica, 100 Trucos de Productividad con Excel [Consulta Septiembre 2015 y Enero 2016]
- ICAC [en línea] Instituto de Contabilidad y Auditoría de Cuentas. < http://www.icac.meh.es > [Consulta Septiembre, Octubre 2015 y Enero 2016]
- Lefebvre, Francis (2010) Memento práctico Francis Lefebvre: Plan General Contable 2010. Editorial: S.A. Francis Lefebvre. [Consulta Octubre, Noviembre 2015 y Enero 2016].

# 8 Anexo

# **Tablas:**

# Tabla Franquicias

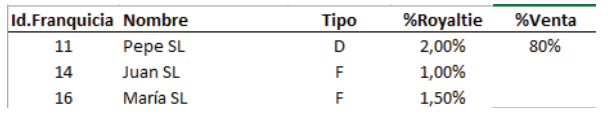

#### Tabla Tiendas

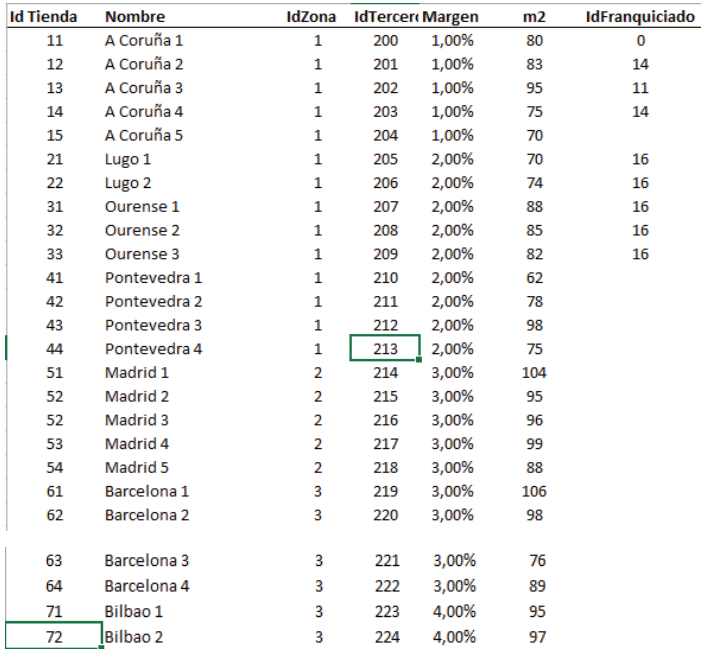

#### Tabla Proveedores

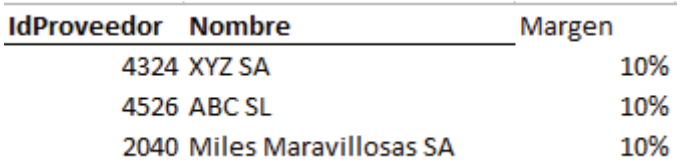

# Tabla Zonas

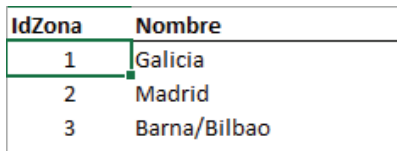

# Tabla Familias

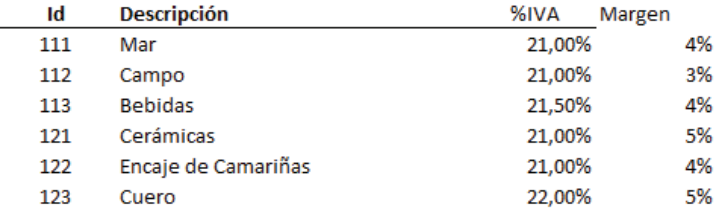

#### Tabla Tarjetas

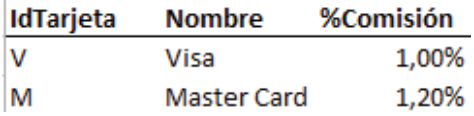

#### **Macros**

<ExpandirFiltros> Sub ExpandirFiltros() ' ExpandirFiltros Macro Range("G1").Select ActiveCell.FormulaR1C1 = "Filtro Proveedor" Range("G2").Select  $ActiveCell.FormulaR1C1 =$ "=IF(ISERROR(VLOOKUP(RC[-5],ProveedoresMercaderías!R1C1:R4C2,1,FALSE)),1,0)" Range("H1").Select ActiveCell.FormulaR1C1 = "Filtro Tienda" Range("H2").Select ActiveCell.FormulaR1C1 = "=IF(ISERROR(VLOOKUP(RC[-5],Tiendas!R1C4:R26C4,1,FALSE)),1,0)" Range("I1").Select ActiveCell.FormulaR1C1 = "Filtro Familia" Range("I2").Select ActiveCell.FormulaR1C1 = "=IF(ISERROR(VLOOKUP(RC[-5],Familias!R1C1:R7C3,1,FALSE)),1,0)" Range("J1").Select ActiveCell.FormulaR1C1 = "Filtro +/-" Range("J2").Select  $ActiveCell.FormulaR1Cl = "=IF(RC[-5]>0,0,1)"$ Range("K1").Select ActiveCell.FormulaR1C1 = "Filtro Cant." Range("K2").Select  $ActiveCell.FormulaR1C1 = "=IF(RC[-6] > 100000, 1, 0)$ " Range("L1").Select ActiveCell.FormulaR1C1 = "Filtro Fra." Range("L2").Select  $ActiveCell.FormulaR1C1 = "=IF(RC[-6]{ $^{\cdots}$ "", 1,0)"$ Range("M1").Select ActiveCell.FormulaR1C1 = "Error" Range("M2").Select  $ActiveCell.FormulaR1C1 = "=SUM(RC[-6]:RC[-1])"$ Range("M3").Select End Sub

#### <ExpandirTabla>

```
Sub ExpandirTabla()
 ' ExpandirTabla Macro
     Range("N1").Select
     ActiveCell.FormulaR1C1 = "IVA"
     Range("N2").Select
     ActiveCell.FormulaR1C1 = "=VLOOKUP(RC[-10],Familias!R1C1:R7C3,3,FALSE)"
     Range("01").Select
     ActiveCell.FormulaR1C1 = "Importe IVA"
     Range("02").Select
     ActiveCell.FormulaR1C1 = "=RC[-10]*RC[-1]"
     Range("P1").Select
     ActiveCell.FormulaR1C1 = "Importe con IVA"
     Range("P2").Select
     ActiveCell.FormulaR1C1 = "=RC[-11]+RC[-1]"
     Range("Q1").Select
     ActiveCell.FormulaR1C1 = "Cta. IVA Rep."
     Range("Q2").Select
     ActiveCell.FormulaR1C1 = "=""475000""&TEXT(RC[-3]*100,""000"")"
     Range("R1").Select
     ActiveCell.FormulaR1C1 = "Cta. IVA Sop."
     Range("R2").Select
     ActiveCell.FormulaR1C1 = "=""472000""&TEXT(RC[-4]*100,""000"")"
     Range("S1").Select
     ActiveCell.FormulaR1C1 = "Cta. Tercero"
     Range("S2").Select
     ActiveCell.FormulaR1C1 = "=""430""&TEXT(RC[-16],""000"")&TEXT(RC[-15],""000"")"
     Range("T1").Select
     ActiveCell.FormulaR1C1 = "Cta. Proveedor"
     Range("T2").Select
     ActiveCell.FormalaRLC1 ="=""40""&TEXT(RC[-18],""0000"")&TEXT(RC[-16],""000"")"
    Range("U1").Select
    ActiveCell.FormulaR1C1 = "Cta. Ventas"
    Range("U2").Select
    ActiveCell.FormulaR1C1 = "=""700""&TEXT(RC[-18],""000"")&TEXT(RC[-17],""000"")"
    Range("V1").Select<br>ActiveCell.FormulaR1C1 = "Cta. Compras"
    Range("V2").Select<br>ActiveCell.FormulaR1C1 = "=""600000""&TEXT(RC[-18],""000"")"
    Range("W1").Select
    ActiveCell.FormulaR1C1 = "Importe Debe Compras"
    Range("W2").Select
    ActiveCell.FormulaR1C1 = "=RC[-18]Range("X1").Select
    ActiveCell.FormulaR1C1 = "Importe Haber Compras"
    Range("Y1").Select
    ActiveCell.FormulaR1C1 = "Importe Debe Venta"
    Range("Y2").Select
    ActiveCell.FormulaR1C1 =
        "=RC[-9]+RC[-9]*VLOOKUP(RC[-23],ProveedoresMercaderías!R1C1:R4C3,3,FALSE)+RC[-9]
*VLOOKUP(RC[-21],Familias!R1C1:R7C4,4,FALSE)+RC[-9]*VLOOKUP(RC[-22],Tiendas!R1C4:R26C5,2,FALSE)"
     Range("Z1").Select
     ActiveCell.FormulaR1C1 = "Importe Haber ventas"
     Range("Z2").Select
     ActiveCell.FormulaR1C1 = "=RC[-1]/(1+RC[-12])"Range("AA1").Select
     ActiveCell.FormulaR1C1 = "Importe Debe IVA"
     Range("AA2").Select
     ActiveCell.FormulaR1C1 = "=RC[-12]"
     Range("AB1").Select
```
ActiveCell.FormulaR1C1 = "Importe Haber IVA"

 $ActiveCell.FormulaR1C1 = "=RC[-2]*RC[-14]$ 

<ProcesosPrevios>

End, Sub

Range("AB2").Select

Range("AB3").Select

ActiveWindow.ScrollColumn = 16 ActiveWindow.ScrollColumn = 17 ActiveWindow.ScrollColumn = 18

```
Sub ProcesosPrevios()
Dim config As Worksheet
Dim prefijoLibro As String
     Set config = ActiveSheet<br>prefijoLibro = "'" & ActiveWorkbook.Name & "'" & "!"
     Sheets(config.Range("D1").Value).Select
                                                   .<br>estions/15969796/trying-to-call-a-sub-with-a-string-vba
                         -\hbarow com/aIf Not IsEmpty(config.Range("E4").Value) Then
           Application.Run prefijoLibro & config.Range("E4").Value
           If Not IsEmpty(config.Range("F4").Value) Then
                 No account of Application.Run prefijolibro & config.Range("F4").Value<br>If Not IsEmpty(config.Range("64").Value) Then<br>Application.Run prefijolibro & config.Range("64").Value
                       If Not IsEmpty(config.Range("H4").Value) Then
                            work and prefijolibro & config.Range("H4").Value<br>If Not IsEmpty(config.Range("I4").Value) Then<br>Application.Run prefijolibro & config.Range("I4").Value
                            End If
                      End If
                 End If
           End If
     End If
End, Sub
```
#### <Procesar>

Sub GeneraImportacion() Dim hoja As Worksheet Dim hojaDatos As String Dim columnaCheck As String Dim oHojaDatos As Worksheet Dim hojaSalida As String Dim numAsiento As Integer<br>Dim rangoConfiguracion As Range Dim rangodmportar As Range Dim celda As Range Dim filaImportar As Integer Dim filaConfig As Integer<br>Dim filaConfig As Integer<br>Dim filaSalida As Integer Dim fila As Integer Dim columna As Integer Dim sumarAsientoActual As Integer Dim sumarAsientoAnterior As Integer Dim direccion As String Dim config As Worksheet Dim numAsientoActual As Integer Dim modoDebug As Boolean

```
'modoDebug = True
```

```
Application. Calculation = x1CalculationManual
Application.ScreenUpdating = False
```

```
Set config = ActiveSheet<br>hoiaDatos = ActiveSheet.Range("D1").Value
columnaCheck = ActiveSheet.Range("I1").Value
hojaSalida = ActiveSheet.Range("D2").Value
```

```
If Len (hojaSalida) > 30 Then
        MsgBox "El nombre de la hoja donde se escriben los datos de
salida ha de tener un largo inferior a 31 caracteres. Actualmente
tiene " & LenihojaSalida), vbCritical
        Exit Sub
    End If
    numAsiento = ActiveSheet.Range("D3").Value
    ProcesosPrevios '-- Expande en vertical las columnas expandidas de
<Tabla de entrada>
    On Error Resume Next
    Application. DisplayAlerts = False
    ActiveMorkbook.Sheets.(hojaSalida).Delete
    "-- Comprobamos si existe la hoja de origen
    Set oHojaDatos = ActiXcWozkkoocksAects(hojaDatos)If oHojaDatos Is Nothing Then<br>MsgBox "La hoja " & hojaDatos & " no existe. Compruebe que
está bien escrita", vbCritical
        {\tt Application. DisplayAlerts} \; \; \texttt{True}Exit Sub
    End If
     Application. DisplayAlerts = True
     On Frror GoTo FrrHandler
     Select Case CopiarFormulas (hojaDatos, columnaCheck)
     Case -1:.....<br>MsgBox "Se han procesado los datos sin comprobar errores (la
 columna de comprobación de errores no está definida)", vbExclamation +
 vbOKOnly
     Case 0:
 MagBox "Se han procesado los datos. Hay errores que se han<br>marcado en rojo. No se generaron los asientos", vbExclamation +
 vbOKOnly
          .<br>Exit Sub
     Case 1:
         MsgBox "Se han procesado los datos y no hay errores".
 vbInformation + vbOKOnly
     End Select
     Set hoja =
 ActiveWorkbook.Sheets.Add(After:=Worksheets(Worksheets.Count))
     hoja.Name = hojaSalida
     Set rangoConfiguracion = config.Range("A9").CurrentRegion
     Set rangoImportar =
 ActiveWorkbook.Sheets(hojaDatos).Range("A1").CurrentRegion
      "-- Cabeceras
     For Each celda In rangoConfiguracion.Rows.(1).Cells
         hoja.Cells(1, celda.Column).Value = celda.Value
     Next celda
```

```
"-- Asientos
      filaSalida = 2
     Examples - 2 To rangoImportar.Rows.Count<br>For filaEmportar = 2 To rangoConfiguracion.Rows.Count<br>For filaConfig = 2 To rangoConfiguracion.Rows.Count<br>For Each celda In
rangoConfiguracion.Rows.(filaConfig).Cells
                      If IsNumeric(celda.Value) Then
                           hoja.Cells(filaSalida, celda.Column).Value =
celda.Value
                      Else
                           -<br>If <u>Left(</u>celda.Value, 1) = "#" Then<br>If <u>Len(</u>celda.Value) > 1 Then
                                      sumarAsientoActual = CInt(Mid(celda.Value,
2)) - 1
                                      If sumarAsientoActual <>
sumarAsientoAnterior Then
                                            sumarAsientoAnterior =
sumarAsientoActual
                                            numAsfentQ = numAsfentO + 1End If
                                 End If
                                 hoja.Cells(filaSalida, celda.Column).Value =
numAsiento
                           Else
                                 =<br>If <u>Irim(</u>celda.Value) > "" Then<br>diression = Trim(celda.Value) &
CStr(filaImportar)
\underbrace{\mathtt{CStr}(\mathtt{filalImportar})\qquad \mathtt{Acilla}\mathtt{Cellg}\mathtt{fila}\mathtt{Salida, celda.Colum).Value}}_{\mathtt{End\hspace{1mm}If}}\vspace{-0.5mm}. \mathtt{Value}End If
                           End If
                     End If
                Next celda
                filaSalida = filaSalida + 1
           Next filaConfig
           num \land iento = numAsiento + 1
           summarA<sub>si</sub>entca<sub>nt</sub>entica<sub>u</sub> = 0Next filaImportar
      'MsgBox "Voy a limpiar movimientos"
      "-- Limpiamos los movimientos cuyo importe sea cero
      For file = fileSalida To 2 Step -1On Error GoTo ErrTipoDato
           If hoja.Cells(fila, 9).Value + hoja.Cells(fila, 10).Value = 0
Then
                heia.Rews.(fila).Delete
           End If
           On Error GoTo ErrHandler
      Next fila
      'MsgBox "Voy a renumerar"
     mum Renumerar asientos<br>fila = 2
      numAsiento = config.Range("D3").Value
      while hold. Calls(file, 1). Value <> ""<br>Thile hold. Calls(file, 1). Value <> ""<br>If hold. Calls(file, 3). Value <> numAsientoActual Then
                numAsientoActual = hoja.Cells(fila, 3).Value
                 If file > 2 Then
                      numAsiento = numAsiento + 1
                End If
           End If
           hoja.Cella(fila, 3).Value = numAsiento
           {\tt \text{tila}} = {\tt \text{tila}} + 1Wend
```

```
'MsgBox "Voy a colorear"
     |<br>'-- Coloreamos los asientos impares (17 columnas)<br><u>fila</u> = 2
      While hoja.Cells(fila, 1).Value <> ""
          If (hoja.Cell.s(fila, 3). Value Mod 2) = 1 Then
                For columna = 1 To 17hoja.Cells(fila, columna).Interior.Color = RGB(210,
240, 255)Next columna
           End If
          \frac{1}{2} \frac{1}{2} \frac{1}{2} \frac{1}{2} \frac{1}{2} \frac{1}{2} \frac{1}{2} \frac{1}{2} \frac{1}{2} \frac{1}{2} \frac{1}{2} \frac{1}{2} \frac{1}{2} \frac{1}{2} \frac{1}{2} \frac{1}{2} \frac{1}{2} \frac{1}{2} \frac{1}{2} \frac{1}{2} \frac{1}{2} \frac{1}{2} Wend
     Application. ScreenUpdating = True
     Application. Calculation = x1CalculationAutomatic
     Exit Sub
ErrTipoDato:
no es numérico"
MsgBox "Error " \epsilon 1001 \epsilon ": " \epsilon "El importe del movimiento de la fila " \epsilon CStr(fila) \epsilon " de la hoja " \epsilon hoja.Name \epsilon " no es numérico", vbCritical + vbOKOnly, "GeneraImportacion"
     Exit Sub
ErrHandler:
     If modoDebug Then
           Stop
           Resume
     End If
     Application. Calculation = x1CalculationAutomatic
     MsgBox "Effect." & Err.Number & ": " & Err.Description, vbCritical
+ vbOKOnly, Err.Source
End Sub
Function CopiarFormulas (hojaDatos As String, columnaCheck As String)
As Integer
Dim fila As Integer
Dim columna As Integer
Dim columnaInicial As Integer
Dim tieneFormula As Boolean
Dim tieneValor As Boolean
      "-- Comprobamos a partir de qué columna hay formulas
     fila = 2
     columna = 1
     DotieneFormula = ActiveWorkbook. Sheets (hojaDatos). Cells (fila,
columna).HasFormula
     Columna = columna + 1<br>Loop While Not tieneFormula
     columnational = column = 1"-- Copiamos las fórmulas de la primera fila mientras en la
     '-- primera columna haya valores y en la fila anterior fórmulas
     fila = 3
     \overline{D}\overline{o}tieneValer = (ActiveWorkbook. Sheets (hojaDatos). Cells (fila,
1). Value \langle \rangle "")
          If tieneValor Then
                COLUMBA = columnaInicial
                D<sub>0</sub>
```

```
tieneformula =.<br>ActiveWorkbook.Sheets(hojaDatos).Cells(fila - 1, columna).HasFormula
                 If tieneFormula Then
                     ActiveMorkbook.Sheets.(hojaDatos).Cells(fila,
columna).FormulaR1C1 = ActiveWorkbook.Sheets(hojaDatos).Cells(fila -
1, columna) . FormulaR1C1
                 \underbrace{\texttt{column}}_{\texttt{Else}} = \texttt{column} + 1Loop While tieneFormula
        End If
    Loop While tieneValor
    CopiarFormulas = ComprobarErrores(hojaDatos, columnaCheck)
End Function
Function ComprobarErrores(hojaDatos As String, columnaCheck) As
Integer
Dim rdo As Integer
Dim oHojaDatos As Worksheet
Dim columna As Integer
Dim fila As Integer
    \text{rad}_2 = 1If Trim(column{1}{cm}column{1}{cm}\frac{\text{rad}}{\text{rad}} = -1\texttt{column} = \texttt{Range}(\texttt{column} \texttt{Check} \& 1). \texttt{Column}Set oHojaDatos = ActiveWorkbook.Sheets(hojaDatos)
         With oHojaDatos.Range(columnaCheck & ":" &
columnaCheck). Interior
\overline{\phantom{a}}. Pattern = x1None
             .TintAndShade = 0. PatternTintAndShade = 0End With
         file = 2
         While oHojaDatos.Cells(fila, 1).Value <> ""
             On Error GoTo ErrTipoDato
             {\tt Application.Calculation = x1CalculationAutomatic}If <u>oHojaDatos.Cells</u>(fila, columna).Value > 0 Then
                 \text{rdo} = 0oHojaDatos.Cells(fila, columna).Interior.Color =
rgbRed
             End If
             Application. Calculation = x1CalculationManual
             \underline{file} = \underline{file} + 1Wend
    End If
    ComprobarErrores = rdoExit Function
ErrTipoDato:
" no es numérico"
End Function
```